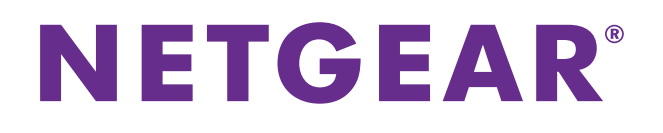

## MoCA 2.0 N600 WiFi Bridge/Extender WM2500RP

User Manual

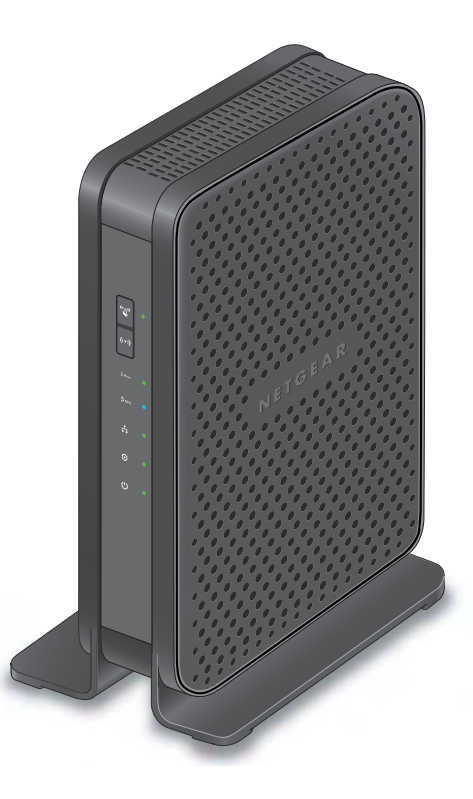

**October 2013 202-11320-01**

**350 East Plumeria Drive San Jose, CA 95134 USA**

#### **Support**

Contact your Internet service provider for technical support.

#### **Trademarks**

NETGEAR, the NETGEAR logo, and Connect with Innovation are trademarks and/or registered trademarks of NETGEAR, Inc. and/or its subsidiaries in the United States and/or other countries. Information is subject to change without notice. © NETGEAR, Inc. All rights reserved.

## **Contents**

#### **[Chapter 1 Hardware Setup](#page-4-0)**

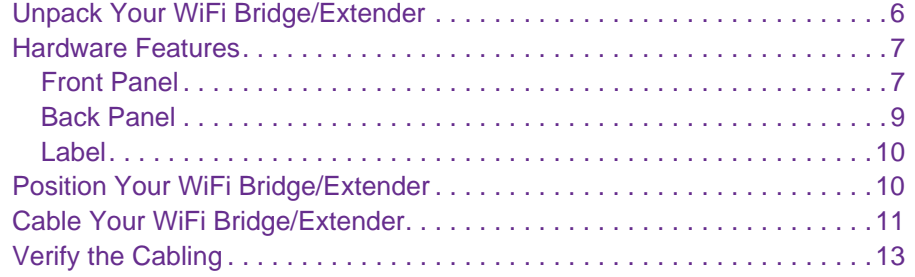

#### **Chapter 2 [Get Started with NETGEAR genie](#page-13-0)**

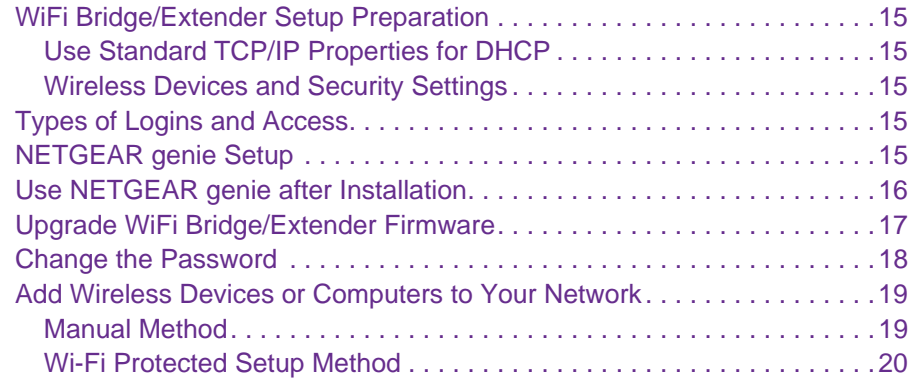

#### **Chapter 3 [Connections Setup](#page-20-0)**

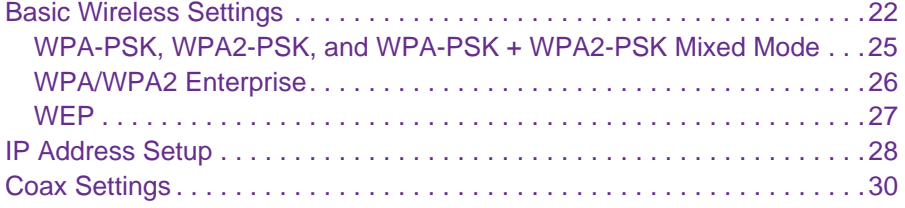

#### **Chapter 4 [Maintenance](#page-31-0)**

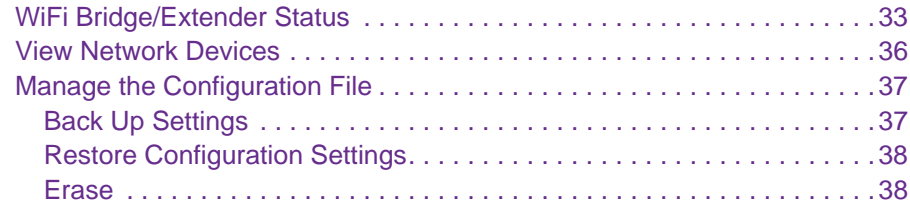

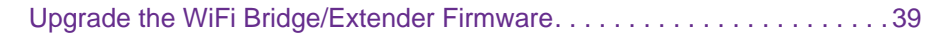

#### **Chapter 5 [Advanced Settings](#page-40-0)**

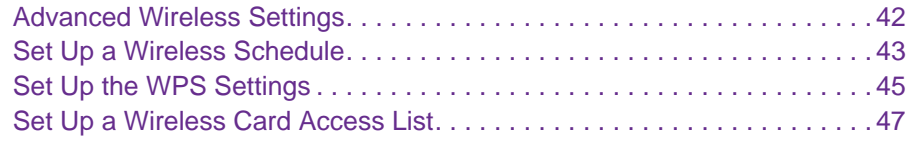

#### **Chapter 6 [Troubleshooting](#page-48-0)**

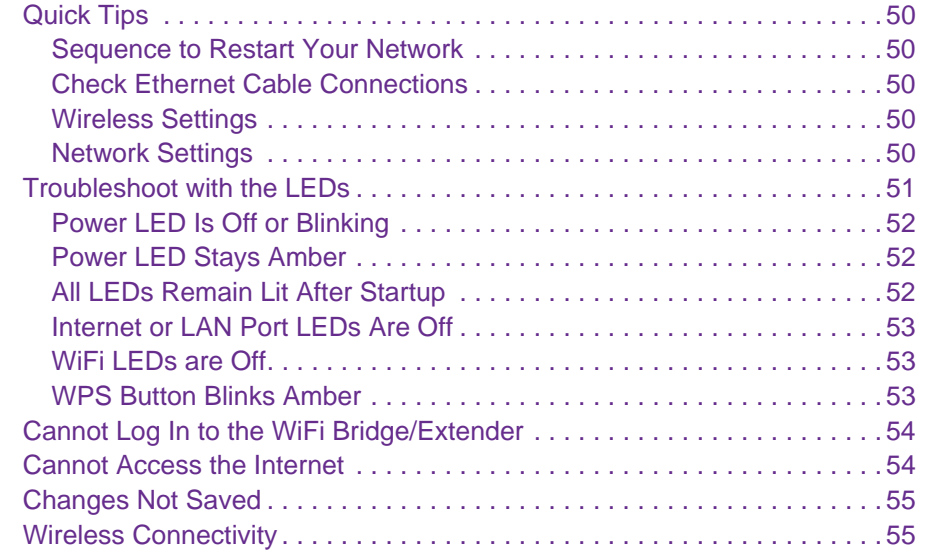

#### **Appendix A [Supplemental Information](#page-55-0)**

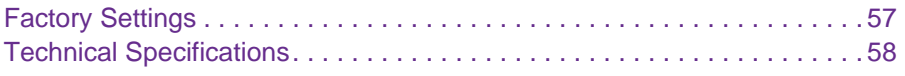

#### **Appendix B [Notification of Compliance](#page-58-0)**

# <span id="page-4-0"></span>**1. Hardware Setup**<br>
Get to know your WiFi bridge/extender

If you have not already set up your new WiFi bridge/extender using the installation guide that comes in the box, this chapter walks you through the hardware setup. *[Chapter 2, Get Started](#page-13-1)  [with NETGEAR genie](#page-13-1)*, explains how to set up your Internet connection.

This chapter contains the following sections:

- **•** *[Unpack Your WiFi Bridge/Extender](#page-5-0)*
- **•** *[Hardware Features](#page-6-0)*
- **•** *[Position Your WiFi Bridge/Extender](#page-9-1)*
- **•** *[Cable Your WiFi Bridge/Extender](#page-10-0)*
- **•** *[Verify the Cabling](#page-12-0)*

Firmware updates with new features and bug fixes are made available from time to time on *<downloadcenter.netgear.com>*. Some products can regularly check the site and download new firmware, or you can check for and download new firmware manually. If the features or behavior of your product does not match what is described in this guide, you might need to update your firmware.

## <span id="page-5-0"></span>**Unpack Your WiFi Bridge/Extender**

Open the box and remove the WiFi bridge/extender, cable, adapter, and installation guide.

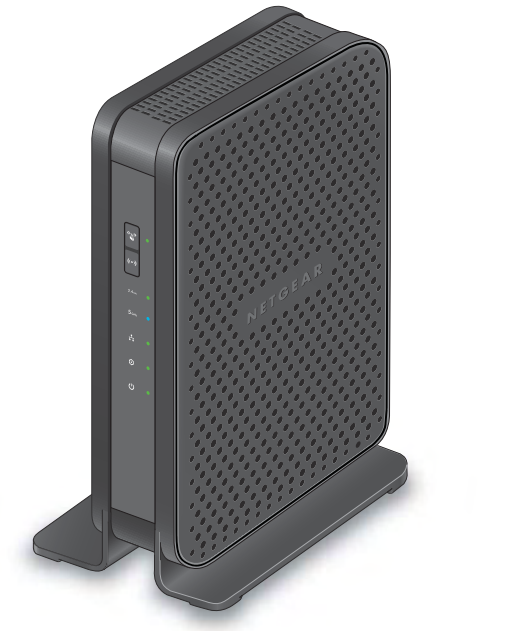

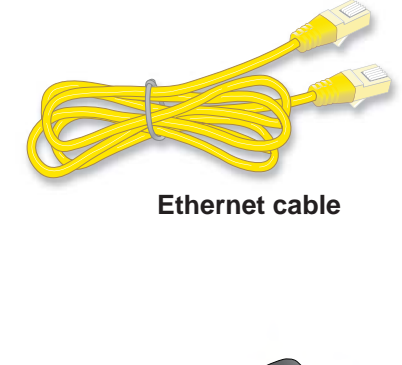

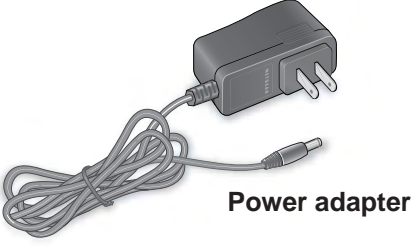

**MoCA WiFi Bridge/Extender**

#### **Figure 1. Package contents**

Your box contains the following items:

- **•** MoCA 2.0 N600 WiFi Bridge/Extender WM2500RP
- **•** AC power adapter (plug varies by region)
- **•** Category 5e (Cat 5e) Ethernet cable
- **•** Installation guide

If any parts are incorrect, missing, or damaged, contact your NETGEAR dealer.

## <span id="page-6-0"></span>**Hardware Features**

Before you cable your WiFi bridge/extender, take a moment to become familiar with the label and the front and back panels. Pay particular attention to the LEDs on the front panel.

## <span id="page-6-1"></span>**Front Panel**

The WiFi bridge/extender front panel has the following status LEDs and buttons:

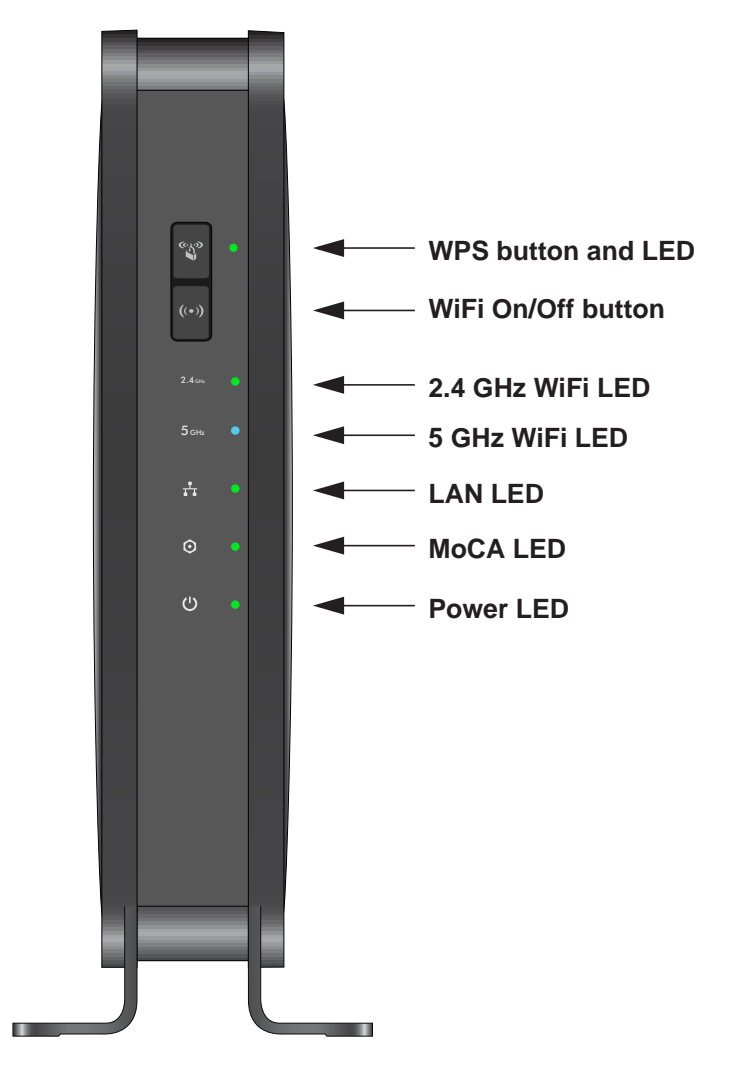

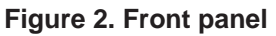

| <b>LED</b>                     | <b>Description</b>                                                                                                    |  |
|--------------------------------|----------------------------------------------------------------------------------------------------|--|
| <b>WPS button</b><br>and LED   | <b>WPS button.</b> Pressing this button initiates a WPS wireless connection procedure.                                                                                                    |  |
|                                | <b>WPS LED</b><br>Solid green. Wireless security is enabled.<br>$\bullet$<br>Blinking green. The WiFi bridge/extender is attempting to use WPS to add a wireless<br>$\bullet$<br>device or computer to the wireless network.<br>Blinking green rapidly for about five seconds. WPS has failed to add a wireless device<br>$\bullet$<br>or computer.<br>Blinking green rapidly and continuously. The WiFi bridge/extender is stuck in the<br>$\bullet$<br>temporary AP setup locked state. For more information, see WPS Button Blinks Amber on<br>page 53.<br><b>Off.</b> No WPS connection exists.<br>$\bullet$ |  |
| WiFi On/Off<br>button<br>((∙)) | Pressing this button turns the wireless radios in the WiFi bridge/extender on or off.                                                                                                    |  |
| 5 GHz WiFi<br>$5$ GHz          | <b>Solid blue.</b> The 5 GHz wireless radio is operating.<br>$\bullet$<br><b>Off.</b> The 5 GHz wireless radio is off.<br>$\bullet$                                                                                                    |  |
| 2.4 GHz WiFi<br>$2.4$ GHz      | <b>Solid green.</b> The 2.4 GHz wireless radio is operating.<br>$\bullet$<br>Off. The 2.4 GHz wireless radio is off.<br>$\bullet$                                                                                                    |  |
| <b>LAN</b><br>ਜ਼               | Solid green. The LAN port has detected a 100 Mbps link with an attached device.<br>٠<br>Solid amber. The LAN port has detected a 10 Mbps link with an attached device.<br>$\bullet$<br>Off. The LAN port has not detected a link with an attached device.                                                                                                    |  |
| Online                         | Solid amber. The IP address was not acquired.<br>Solid green. The WiFi bridge/extender received an IP address and is ready to transmit<br>٠<br>data.<br>Off. No Ethernet cable is connected between the WiFi bridge/extender and the other MoCA<br>device.                                                                                                    |  |
| Power                          | Solid amber. The WiFi bridge/extender is starting up after being powered on.<br>$\bullet$<br>Solid green. The power is on, and the WiFi bridge/extender is ready.<br>Blinking amber. A firmware update is in progress.<br>٠<br>Blinking green. The firmware is corrupt.<br>٠<br>Off. Power is not supplied to the WiFi bridge/extender.<br>$\bullet$                                                                                                    |  |

**Table 1. Front panel LED and button descriptions** 

## <span id="page-8-0"></span>**Back Panel**

The back panel has the following ports, connector, and buttons:

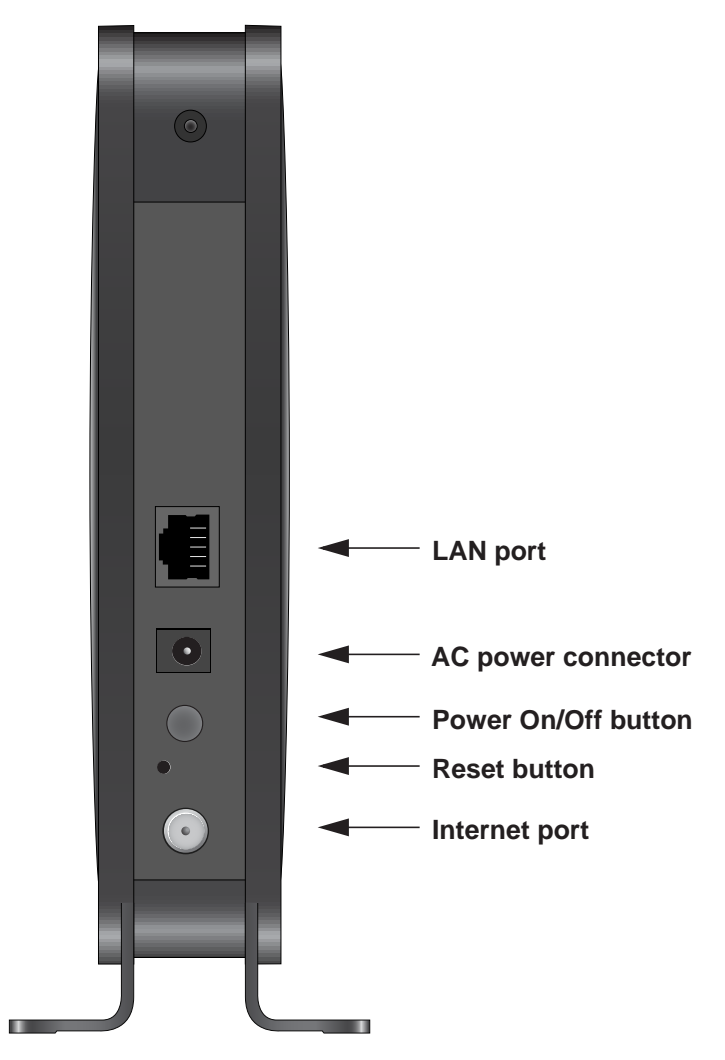

**Figure 3. Back panel**

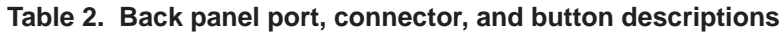

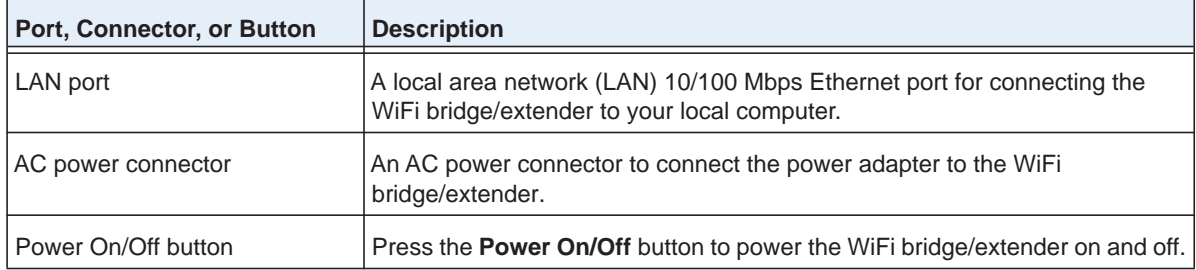

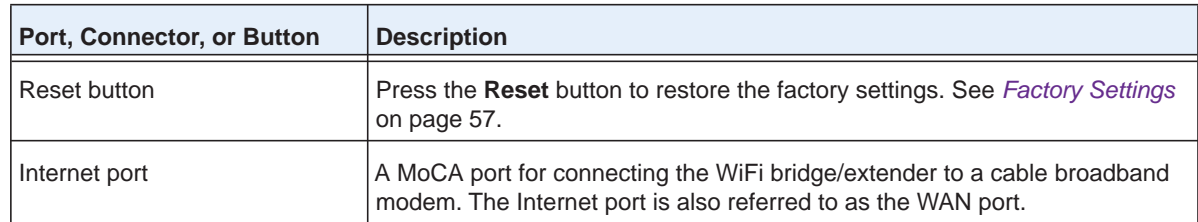

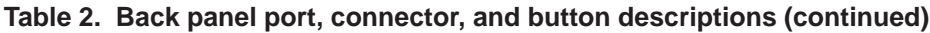

### <span id="page-9-2"></span><span id="page-9-0"></span>**Label**

The label of the WiFi bridge/extender shows the default login information, default WiFi network name (SSID), network key (also referred to as wireless network password or passphrase), serial number, MAC address, and other information.

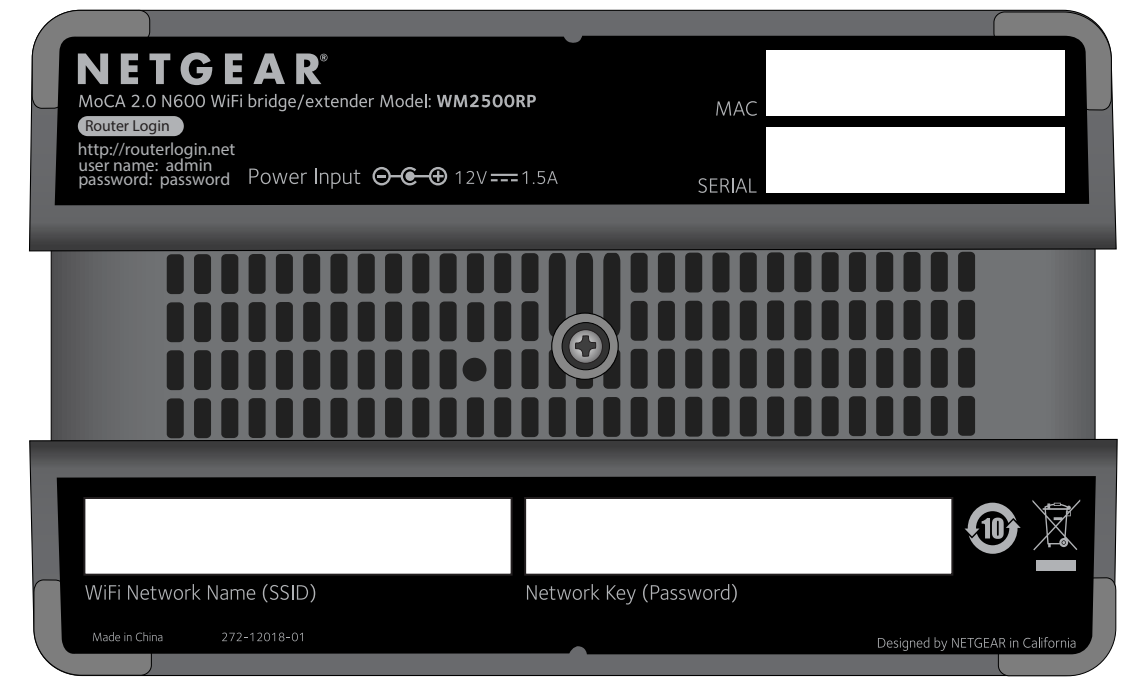

**Figure 4. Label**

## <span id="page-9-1"></span>**Position Your WiFi Bridge/Extender**

The WiFi bridge/extender lets you access your network from virtually anywhere within the operating range of your wireless network. However, the operating distance or range of your wireless connection can vary significantly depending on the physical placement of your WiFi bridge/extender. For example, the thickness and number of walls the wireless signal passes through can limit the range.

To position your router:

- **1.** Place your router near the center of the area where your computers and other devices operate, and within line of sight to your wireless devices.
- **2.** Make sure that the router is within reach of an AC power outlet and near Ethernet cables for wired computers.
- **3.** Place the router in an elevated location, minimizing the number walls and ceilings between the router and your other devices.
- **4.** Place the router away from electrical devices such as these:
	- **•** Ceiling fans
	- **•** Home security systems
	- **•** Microwaves
	- **•** Computers
	- **•** •Base of a cordless phone
	- **•** 2.4 GHz cordless phone
- **5.** Place the router away from large metal surfaces, large glass surfaces, and insulated walls such as these:
	- **•** Solid metal door
	- **•** Aluminum studs
	- **•** Fish tanks
	- **•** Mirrors
	- **•** Brick
	- **•** Concrete

## <span id="page-10-0"></span>**Cable Your WiFi Bridge/Extender**

The installation guide that came in the box has a cabling diagram on the first page. This section describes how to connect the WiFi bridge/extender, the computer, and the cable broadband modem, and provides detailed illustrations.

#### **To cable your WiFi bridge/extender:**

**1.** Install a MoCA-capable signal splitter between the coaxial port and your existing TV (**1**).

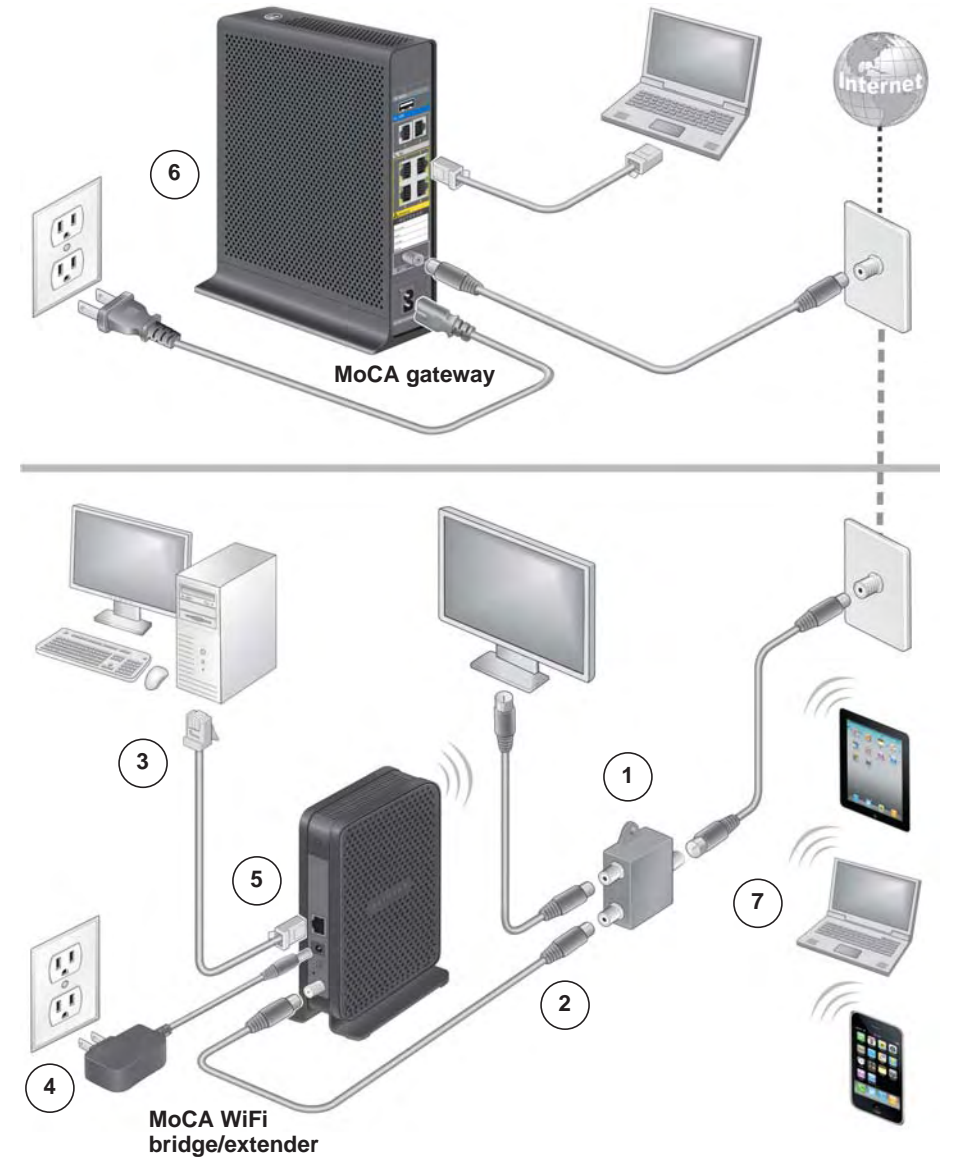

You can skip this step if you do not have a TV or other device connected to the coaxial port.

- **2.** Use a coaxial cable (**2**) to connect the WiFi bridge/extender to the MoCA-capable signal splitter or your coaxial port.
- **3.** Use the Ethernet cable (**3**) to connect your computer to the WiFi bridge/extender.
- **4.** Connect the power adapter (**4**).
- **5.** Power on your WiFi bridge/extender (**5**).

The WiFi bridge/extender takes a couple of minutes to join your network.

**6.** After the WiFi bridge/extender joins your network, the following LEDs are lit:

- **• Power LED**. Solid green
- **• MoCA LED**. Solid green

If the Power LED is not solid green, check your power adaptor connections.

If the MoCA LED is not solid green, make sure that the MoCA feature on your existing cable router (**6**) is enabled. For more information, see the manual that came with your cable router or contact your Internet service provider.

**Note:** The MoCA gateway is not supplied with this packaging.

- **7.** (Optional) Connect WiFi devices (**7**) such as desktop computers, laptops, smart phones, and tablets to your WiFi bridge/extender:
	- **•** You can connect these WiFi devices manually.
	- **•** You can also use the WPS (Wi-Fi Protected Setup) method.

For more information, see *[Add Wireless Devices or Computers to Your Network](#page-18-2)* on [page](#page-18-2) 19.

## <span id="page-12-0"></span>**Verify the Cabling**

Verify that your WiFi bridge/extender is cabled correctly and that the cables are attached securely by checking the WiFi bridge/extender LEDs:

- **••** The Power LED is solid green when the WiFi bridge/extender is turned on.
- $\bullet$  **5 GHz WiFi LED is solid blue.**
- $\bullet$  **The 2.4 GHz WiFi LED is solid green.**
- **••** The MoCA LED is solid green.
- **••** The LAN LED is solid green or solid amber for any computer cabled to the WiFi bridge/extender by an Ethernet cable.

# <span id="page-13-1"></span><span id="page-13-0"></span>**2. Get Started with NETGEAR genie**

## Connect to the WiFi bridge/extender

This chapter explains how to use NETGEAR genie to set up your WiFi bridge/extender after you complete cabling as described in the installation guide and in the previous chapter in this book.

This chapter contains the following sections:

- **•** *[WiFi Bridge/Extender Setup Preparation](#page-14-0)*
- **•** *[Types of Logins and Access](#page-14-3)*
- **•** *[NETGEAR genie Setup](#page-14-4)*
- **•** *[Use NETGEAR genie after Installation](#page-15-0)*
- **•** *[Upgrade WiFi Bridge/Extender Firmware](#page-16-0)*
- **•** *[Change the Password](#page-17-0)*
- **•** *[Add Wireless Devices or Computers to Your Network](#page-18-0)*

## <span id="page-14-0"></span>**WiFi Bridge/Extender Setup Preparation**

You can set up your WiFi bridge/extender with NETGEAR genie automatically, or you can use the genie menus and screens to set up your WiFi bridge/extender manually.

#### <span id="page-14-1"></span>**Use Standard TCP/IP Properties for DHCP**

If you set up your computer to use a static IP address, you must change the settings so that it uses Dynamic Host Configuration Protocol (DHCP).

#### <span id="page-14-2"></span>**Wireless Devices and Security Settings**

Make sure that the wireless device or computer that you are using supports WPA or WPA2 wireless security, which is the wireless security that the WiFi bridge/extender supports. For information about the WiFi bridge/extender's preconfigured security settings, see *[Basic](#page-21-1)  [Wireless Settings](#page-21-1)* on page 22.

## <span id="page-14-3"></span>**Types of Logins and Access**

Different types of logins have different purposes. It is important that you understand the difference so that you know which login to use when.

- **• WiFi bridge/extender login**. The user name admin logs you in to the WiFi bridge/extender user interface from NETGEAR genie. For more information, see *[Use](#page-15-0)  [NETGEAR genie after Installation](#page-15-0)* on page 16.
- **• Wireless network login**. Your WiFi bridge/extender is preset with a unique wireless network name (SSID) and password for wireless access. This information is on the product label.

## <span id="page-14-4"></span>**NETGEAR genie Setup**

NETGEAR genie runs on any device with a web browser. It is the easiest way to set up the WiFi bridge/extender because it automates many of the steps and verifies that those steps have been successfully completed. It takes about 15 minutes to complete.

#### **To use NETGEAR genie to set up your WiFi bridge/extender:**

- **1.** Connect the router to a power source.
- **2.** Make sure that your device is connected with an Ethernet cable to your WiFi bridge/extender.
- **3.** Launch your Internet browser in one of the following ways:
	- **•** If you are setting up the Internet connection for your WiFi bridge/extender for the first time, the browser automatically goes to http://www.routerlogin.net, and the NETGEAR genie screen displays.
- **•** If you already used NETGEAR genie, type **http://www.routerlogin.net** in the address field for your browser to display the NETGEAR genie screen. For more information, see *[Use NETGEAR genie after Installation](#page-15-0)* on page 16.
- **4.** Follow the onscreen instructions to complete the NETGEAR genie setup.

NETGEAR genie guides you through connecting the WiFi bridge/extender to the Internet.

- **5.** If the browser cannot display the web page, do the following:
	- **•** Make sure that the computer is connected to the LAN Ethernet port or wirelessly to the WiFi bridge/extender.
	- **•** Make sure that the WiFi bridge/extender is running. If it is, its WiFi LEDs are lit.
	- **•** Close and reopen the browser to make sure that the browser does not cache the previous page.
	- **•** Browse to **http://routerlogin.net**.
	- **•** If the computer is set to a static or fixed IP address (this situation is uncommon), change it to obtain an IP address automatically from the WiFi bridge/extender.
- **6.** If the WiFi bridge/extender does not connect to the Internet, do the following:
	- **a.** To be sure that you have selected the correct options and typed everything correctly, review the WiFi bridge/extender's settings.
	- **b.** Contact your ISP to verify that you have the correct configuration information for your main Internet connection.
	- **c.** Read *[Chapter 6, Troubleshooting](#page-48-1)*.

## <span id="page-15-1"></span><span id="page-15-0"></span>**Use NETGEAR genie after Installation**

When you first set up your WiFi bridge/extender, NETGEAR genie automatically starts when you launch an Internet browser on a computer that is connected to the WiFi bridge/extender.

- **To use NETGEAR genie again to view or change settings:**
	- **1.** Launch your browser from a computer or wireless device that is connected to the WiFi bridge/extender.
	- **2.** Enter **http://www.routerlogin.net** or **http://www.routerlogin.com** in the web browser address bar.

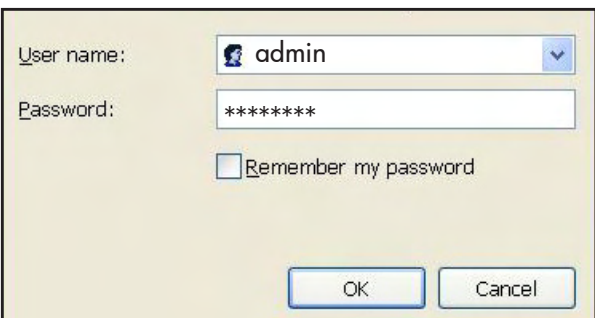

A login screen displays.

**3.** Enter the WiFi bridge/extender user name and password.

The user name is **admin**. The default password is **password**. The user name and password are case-sensitive.

**Note:** *The WiFi bridge/extender user name and password are different from the user name and password for logging in to your Internet connection. For more information, see [Types of Logins and Access on page](#page-14-3) 15.*

- **4.** Click the **OK** button.
- **5.** The Status screen displays.

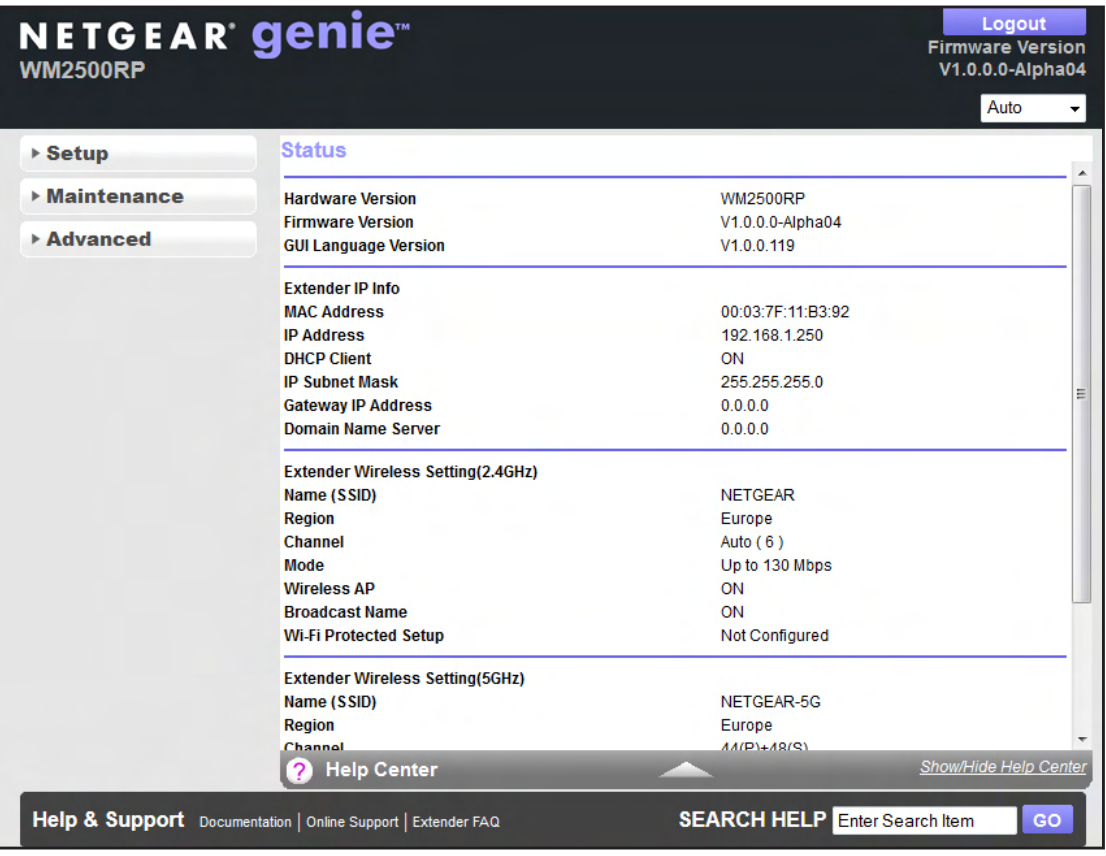

## <span id="page-16-0"></span>**Upgrade WiFi Bridge/Extender Firmware**

When you set up your WiFi bridge/extender and are connected to the Internet, the WiFi bridge/extender automatically checks for you to see if newer firmware is available. If it is, a message is displayed on the top of the screen. The message might be *A router firmware upgrade is available*, or a similar message.

- **To upgrade the firmware after the WiFi bridge/extender has detected newer firmware and displays a message:**
	- **1.** Click the message.

The Firmware Upgrade Assistant displays.

**2.** Click the **Yes** button.

The WiFi bridge/extender upgrades to the latest firmware. After the upgrade, the WiFi bridge/extender restarts.

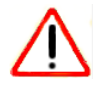

#### **CAUTION:**

Do not try to go online, turn off the WiFi bridge/extender, shut down the computer, or do anything else to the WiFi bridge/extender until the WiFi bridge/extender finishes restarting and the Power LED has been solid green for several seconds.

For more information about upgrading firmware, see *[Upgrade the WiFi Bridge/Extender](#page-38-1)  [Firmware](#page-38-1)* on page 39.

## <span id="page-17-1"></span><span id="page-17-0"></span>**Change the Password**

The default password that you use to log in to the WiFi bridge/extender is password. Best practice is that you change this default password to a secure password.

Changing the default password is not the same as changing the password for wireless access. The label on your WiFi bridge/extender shows your unique wireless network name (SSID) and the passphrase (also referred to as the wireless network password or network key) for wireless access (see *Label* [on page](#page-9-2) 10).

- **To change the default password that you use to log in to the WiFi bridge/extender:**
	- **1.** Log in to the WiFi bridge/extender.

For more information, see *[Use NETGEAR genie after Installation](#page-15-0)* on page 16.

**2.** Select **Maintenance > Set Password**.

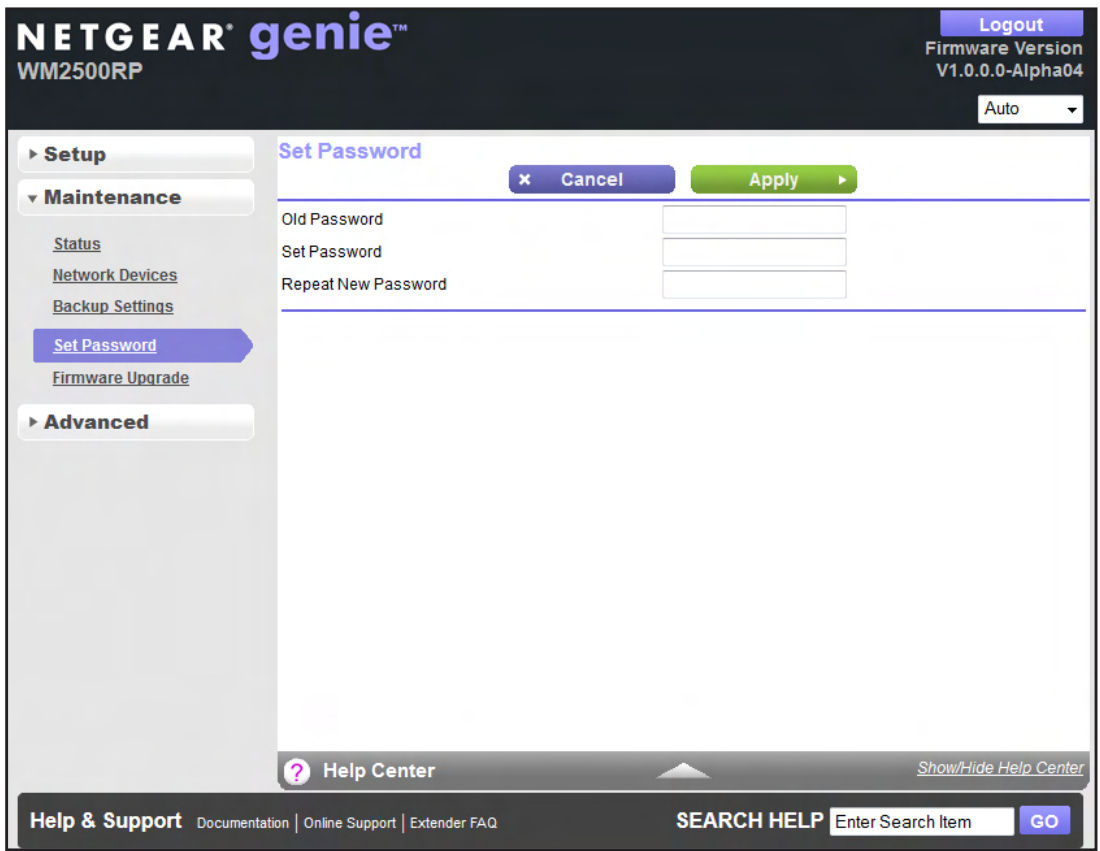

- **3.** Type the old password and type the new password twice.
- **4.** Click the **Apply** button.

## <span id="page-18-2"></span><span id="page-18-0"></span>**Add Wireless Devices or Computers to Your Network**

Choose either the manual or the WPS method to add wireless devices and other equipment to your wireless network.

#### <span id="page-18-1"></span>**Manual Method**

- **To connect manually:**
	- **1.** Open the software that manages your wireless connections on the wireless device (laptop computer, gaming device, smart phone) that you want to connect to your WiFi bridge/extender.

The wireless software scans for all wireless networks in your area.

**2.** Look for your network and select it. If you did not change the name of your network during the setup process, look for the default WiFi network name (SSID) and select it.

The default SSID is on the WiFi bridge/extender's product label.

**3.** Enter the WiFi bridge/extender wireless network password (passphrase) and click the **Connect** button.

The default WiFi bridge/extender passphrase is on the WiFi bridge/extender's product label.

**4.** Repeat Steps 1–3 to add other wireless devices.

#### <span id="page-19-1"></span><span id="page-19-0"></span>**Wi-Fi Protected Setup Method**

Wi-Fi Protected Setup (WPS) lets you connect to a secure WiFi network without typing its password. Instead, press a button. NETGEAR calls WPS Push 'N' Connect.

During the connection process, the client gets the security settings from the WiFi bridge/extender so that every device in the network has the same security settings.

Some older WiFi equipment is not compatible with WPS. WPS works only with WPA2 or WPA wireless security.

- **To use WPS to join the wireless network:**
	- **1.** Press the **WPS** button on the WiFi bridge/extender front panel.

The WPS LED (on the button) starts to blink green.

**2.** Within two minutes, press the **WPS** button on your wireless device or follow the WPS instructions that came with the device.

The device is now connected to your WiFi bridge/extender.

**3.** Repeat Steps 1–2 to add other WPS wireless devices.

# <span id="page-20-0"></span>**2. Connections Setup**

## Your Internet connection and network

This chapter describes the connection setup features.

This chapter contains the following sections:

- **•** *[Basic Wireless Settings](#page-21-0)*
- **•** *[IP Address Setup](#page-27-0)*
- **•** *[Coax Settings](#page-29-0)*

## <span id="page-21-1"></span><span id="page-21-0"></span>**Basic Wireless Settings**

You can view or configure the wireless network setup.

The WiFi bridge/extender comes with preset WPA2-PSK security. This means that the WiFi network name (SSID), wireless network password (also referred to as the passphrase or network key), and security option (authentication and encryption protocol) are preset in the factory. You can find the preset SSID and password on the WiFi bridge/extender label. The preset SSID and password are uniquely generated for every device to protect and maximize your wireless security.

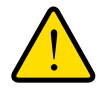

#### **WARNING:**

**Best practice is not to change your preset security settings. If you do decide to change your preset security settings, make a note of the new settings and store it in a safe place where you can easily find it.**

**Note:** If you use a wireless computer to change the SSID or other wireless security settings, you are disconnected when you click the **Apply** button. To avoid this situation, use a computer with a wired connection to access the WiFi bridge/extender.

#### **To view or change basic wireless settings:**

**1.** Log in to the WiFi bridge/extender.

For more information, see *[Use NETGEAR genie after Installation](#page-15-1)* on page 16.

**2.** Select **Setup > Wireless Settings**.

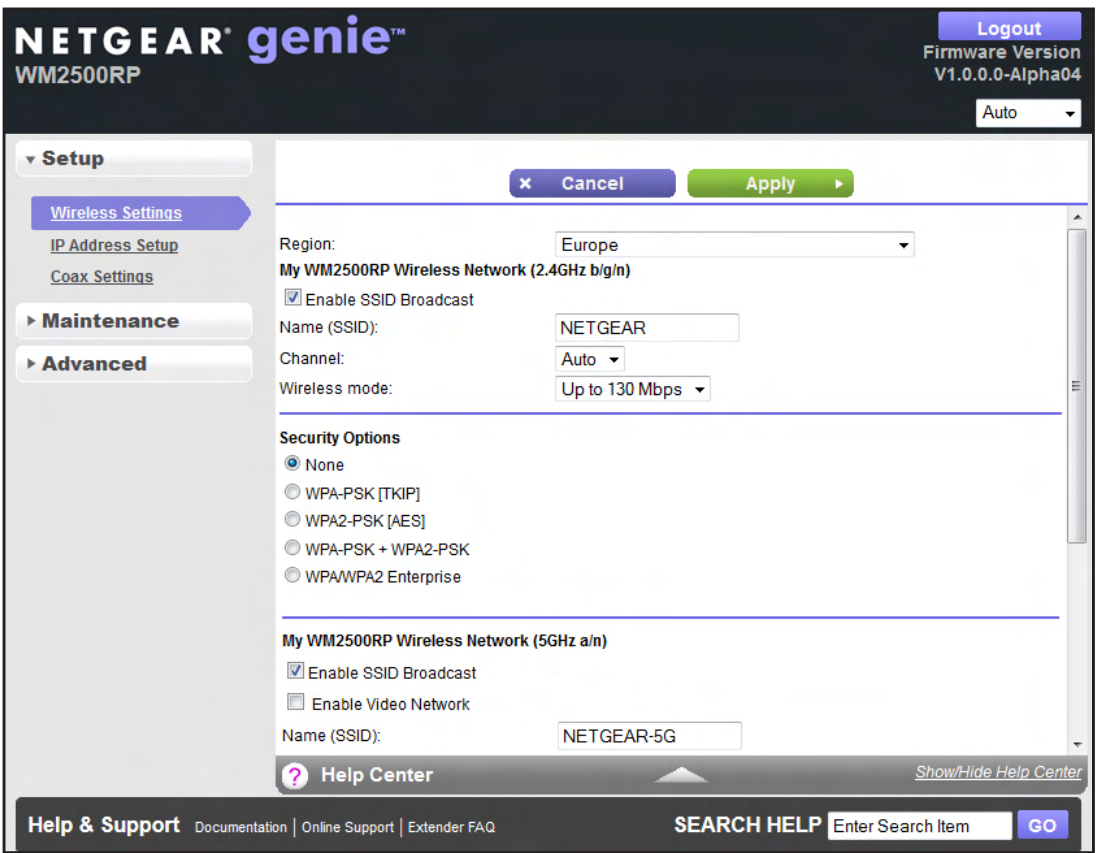

The 2.4 GHz and 5 GHz WiFi bands are configured separately.

**3.** To specify the location where the WiFi bridge/extender is used, select from the countries in the **Region** list.

In the United States, the region is fixed to United States and is not changeable.

**4.** To enable SSID broadcast, select the **Enable SSID Broadcast** check box.

This feature allows the WiFi bridge/extender to broadcast its SSID so wireless stations can see this wireless name (SSID) in their scanned network lists. This check box is selected by default, but you can clear it to disable broadcast of the SSID.

**5.** Enter the SSID in the Name (SSID) field.

The SSID is also known as the wireless network name. The default SSID is randomly generated. Best practice is that you do not change the default SSID. If you do decide to change the name, enter a 32-character (maximum) name in this field. This field is case-sensitive.

**6.** Select the channel from the **Channel** list.

This setting is the wireless channel used by the gateway. For the 2.4 GHz band, select either Auto or a value from 1 through 13. For products in the North America market, only Channels 1 through 11 can be operated. Do not change the channel unless you experience interference (shown by lost connections or slow data transfers). If this

happens, experiment with different channels to see which is the best. The default setting is Auto, which means that the WiFi bridge/extender selects a channel automatically.

**Note:** *When you use multiple access points, it is better if adjacent access points use different channels to reduce interference. In the 2.4 GHz band, the recommended channel spacing between adjacent access points is five channels (for example, use Channels 1 and 6, or 6 and 11).*

**7.** Select the mode from the **Wireless mode** list.

**Mode**. **Up to 150 Mbps** is the default setting. **Up to 54 Mbps** supports 802.11g and 11b wireless devices. The **300 Mbps** setting allows 802.11n devices to connect at this speed.

**8.** Specify the security option:

You can change the wireless authentication and encryption option and the passphrase (also referred to as the wireless network password or network key). The security that you select encrypts data transmissions and ensures that only trusted devices receive authorization to connect to your network.

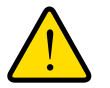

#### **WARNING:**

**Best practice is that you do not change the wireless security option or the passphrase. Do not disable wireless security!**

- **•** To set up WPA-PSK, WPA2-PSK, or WPA-PSK + WPA2-PSK mixed mode security, see *[WPA-PSK, WPA2-PSK, and WPA-PSK + WPA2-PSK Mixed Mode](#page-24-0)* on page 25.
- **•** To set up WPA/WPA2 enterprise security, see *[WPA/WPA2 Enterprise](#page-25-0)* on page 26.
- **•** To set up WEP security, see *WEP* [on page](#page-26-0) 27.
- **9.** Click the **Apply** button.
- **10.** Set up and test your wireless devices and computers to make sure that they can connect wirelessly. If they do not, check the following:
	- **•** Is your wireless device or computer connected to your network or another wireless network in your area? Some wireless devices automatically connect to the first open network (without wireless security) that they discover.
	- **•** Does your wireless device or computer display on the Attached Devices screen? If it does, then it is connected to the network.
	- **•** If you are not sure what the SSID or password is, look on the label on your WiFi bridge/extender.

**Note:** The WEP option displays only if you select **Up to 54 Mbps** from the **Mode** list.

### <span id="page-24-0"></span>**WPA-PSK, WPA2-PSK, and WPA-PSK + WPA2-PSK Mixed Mode**

These types of wireless security options use a pre-shared key (PSK), which is the same as a passphrase, wireless network password, or network key.

You can select from the following wireless PSK security options:

- **• WPA-PSK [TKIP]**. Wi-Fi Protected Access (WPA) data encryption provides strong data security with Temporal Key Integrity Protocol (TKIP) encryption. This option supports speeds of up to 54 Mbps only.
- **• WPA2-PSK [AES]**. Wi-Fi Protected Access version 2 (WPA2) data encryption provides strong data security with Advanced Encryption Standard (AES) encryption. This setting is the preset wireless security that is enabled by default. WPA2 provides the most reliable security. This option supports speeds of up to 300 Mbps. If not all clients in your network support WPA2, select WPA-PSK + WPA2-PSK mixed mode.
- **• WPA-PSK [TKIP] + WPA2-PSK [AES]**. WPA-PSK + WPA2-PSK is referred to as mixed mode, which supports a combination of TKIP and AES encryption for both WPA and WPA2 clients. For WPA clients, this option supports speeds of up to 54 Mbps only. For WPA2 clients, this option supports speeds of up to 300 Mbps.
- **• WPA/WPA2 Enterprise**. This security option is not for home use but is typically used in a business or enterprise. For more information, see *[WPA/WPA2 Enterprise](#page-25-0)* on page 26.
- **To change the WPA wireless security option and passphrase:**
	- **1.** Log in to the WiFi bridge/extender.

For more information, see *[Use NETGEAR genie after Installation](#page-15-1)* on page 16.

- **2.** Select **Setup > Wireless Settings**.
- **3.** In the Security Options section, select one of the WPA options with PSK.

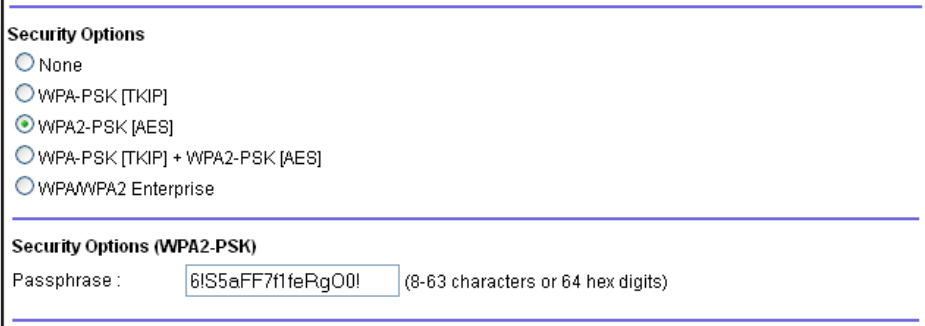

**4.** In the associated **Passphrase** field, enter the passphrase that you want to use.

The passphrase is a text string from 8 to 63 ASCII characters or exactly 64 hexadecimal digits. A hexadecimal digit is one of the following characters: 0, 1, 2, 3, 4, 5, 6, 7, 8, 9, A–F, or a–f.

Wireless clients need to use the passphrase to access the wireless network through the WiFi bridge/extender.

**5.** Click the **Apply** button.

#### <span id="page-25-0"></span>**WPA/WPA2 Enterprise**

This security option is not for home use but is typically used in a business or enterprise. WPA/WPA2 Enterprise does not use a passphrase but supports 802.1x authentication, which requires an internal or external RADIUS server. A Remote Authentication Dial In User Service (RADIUS) server provides Authentication, Authorization, and Accounting (AAA) management to grant (or deny) computers access to your wireless network.

WPA/WPA2 Enterprise can support WPA [TKIP] for WPA clients only, WPA2 [AES] for WPA2 clients only, and WPA [TKIP] + WPA2 [AES]. WPA [TKIP] + WPA2 [AES] is a combination of TKIP and AES encryption for both WPA and WPA2 clients. WPA clients are supported at speeds of up to 54 Mbps only. WPA2 clients are supported at speeds of up 300 Mbps.

WPA/WPA2 Enterprise supports five Extensible Authentication Protocol (EAP) authentication methods: EAP-TLS, EAP-TTLS/MSCHAPv2, PEAPv0/EAP-MSCHAPv2, PEAPv1/EAP-GTC, and EAP-SIM.

#### **To configure WPA/WPA2 Enterprise security:**

**1.** Log in to the WiFi bridge/extender.

For more information, see *[Use NETGEAR genie after Installation](#page-15-1)* on page 16.

- **2.** Select **Setup > Wireless Settings**.
- **3.** In the Security Options section, select the **WPA/WPA2 Enterprise** radio button.

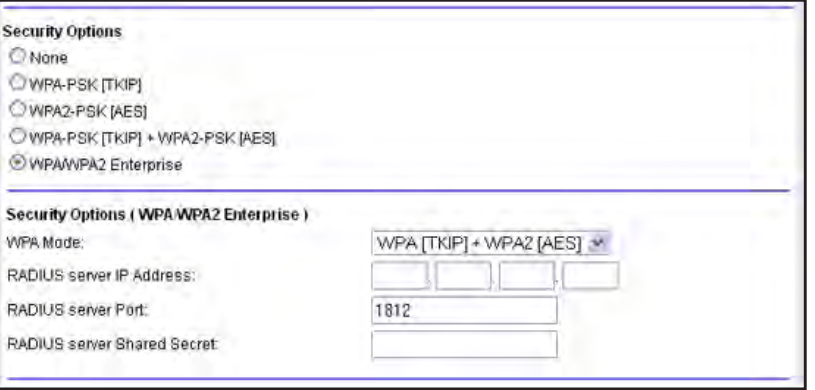

- **4.** Select the WPA mode (**WPA [TKIP]**, **WPA2 [AES]**, or **WPA [TKIP] + WPA2 [AES]**).
- **5.** Type the IP address of the RADIUS server.

The address can be on your LAN or it can be an external address.

**6.** Enter the port number for the RADIUS server in the range from 1 to 65535.

The default number is 1812.

**7.** Type the shared secret, which must be from 1 through 128 characters (the default value is blank).

The shared secret is case-sensitive.

**8.** Click the **Apply** button.

#### <span id="page-26-0"></span>**WEP**

Wired Equivalent Privacy (WEP) security is an authentication and data encryption mode that is superseded by WPA-PSK and WPA2-PSK. WEP supports speeds of up to 54 Mbps and does not function with WPS.

**Note:** The WEP option displays only if you select **Up to 54 Mbps** from the **Mode** list.

#### **To configure WEP security:**

**1.** Log in to the WiFi bridge/extender.

For more information, see *[Use NETGEAR genie after Installation](#page-15-1)* on page 16.

- **2.** Select **Setup > Wireless Settings**.
- **3.** In the Security Options section, select the **WEP** radio button.

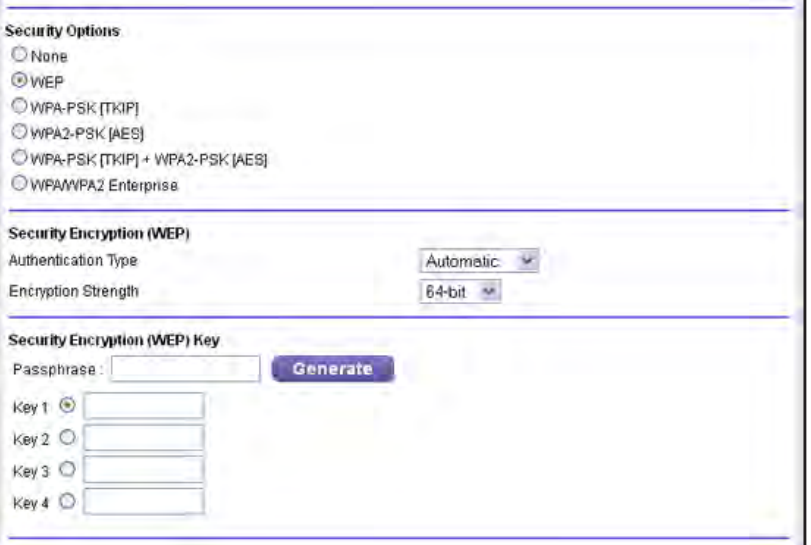

- **4.** In the **Authentication Type** list, select one of the following types:
	- **• Automatic**. If you enter a passphrase in the **Passphrase** field and click the **Generate** button, the four keys are automatically generated.
	- **• Shared Key**. If you select this option, you must select one key and enter the value manually.
- **5.** In the **Encryption Strength** list, select the encryption key size:
	- **• 64-bit**. Standard WEP encryption, using 40/64-bit encryption.
	- **• 128-bit**. Standard WEP encryption, using 104/128-bit encryption. This selection provides higher encryption security.
- **6.** Depending on the authentication type, generate the key automatically or enter it manually:
	- **•** If the authentication type is **Automatic**:
		- **a.** In the **Passphrase** field, enter a passphrase:
		- **b.** Click the **Generate** button.

For 64-bit WEP, four different WEP keys are generated. For 128-bit WEP, only one WEP key is generated, and the four key fields are populated with the same WEP key.

- **•** If the authentication type is **Shared Key**:
	- **a.** Specify the active key by selecting the **Key 1**, **Key 2**, **Key 3**, or **Key 4** radio button.
	- **b.** Enter the value for the key manually:
		- For 64-bit WEP, enter 10 hexadecimal digits (any combination of 0–9, A–F). The key values are not case-sensitive.
		- For 128-bit WEP, enter 26 hexadecimal digits (any combination of 0–9, A–F). The key values are not case-sensitive.
- **7.** Click the **Apply** button.

## <span id="page-27-0"></span>**IP Address Setup**

You can view or change ISP information. The default settings usually work fine.

#### **To view or change the IP address setup:**

**1.** Log in to the WiFi bridge/extender.

For more information, see *[Use NETGEAR genie after Installation](#page-15-1)* on page 16.

**2.** Select **Setup > IP Address Setup**.

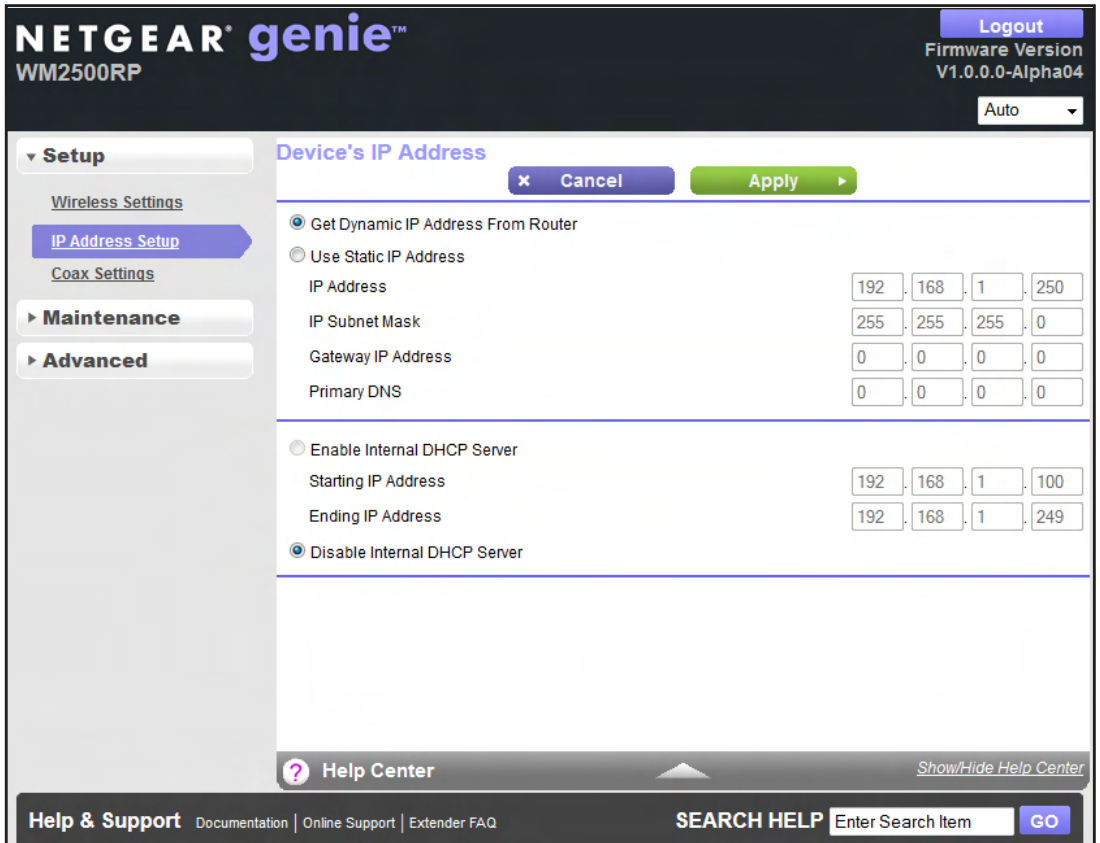

- **3.** Enter the following settings for the IP address and DNS server:
	- **• Internet IP Address**:
		- Get Dynamically from ISP. Your ISP uses DHCP to assign your IP address. Your ISP automatically assigns these addresses.
		- **Use Static IP Address**. Enter the IP address, IP subnet mask, and the gateway IP address that your ISP assigned to you. The gateway is the ISP router to which your WiFi bridge/extender should connect.
	- **• Domain Name Server (DNS) Address**. The DNS server is used to look up site addresses based on their names. Select one of the following radio buttons:
		- **Get Automatically from ISP**. Your ISP uses DHCP to assign your DNS servers. Your ISP automatically assigns these IP addresses.
		- Use These DNS Servers. If you know that your ISP does not automatically transmit DNS addresses to the WiFi bridge/extender during login, select this radio button, and enter the IP address of your ISP primary DNS server. If a secondary DNS server address is available, enter it also.
- **4.** Click the **Apply** button.

## <span id="page-29-1"></span><span id="page-29-0"></span>**Coax Settings**

You can view or change the coax settings.

#### **To view or change the coax settings:**

**1.** Log in to the WiFi bridge/extender.

For more information, see *[Use NETGEAR genie after Installation](#page-15-1)* on page 16.

**2.** Select **Setup > Coax Settings**.

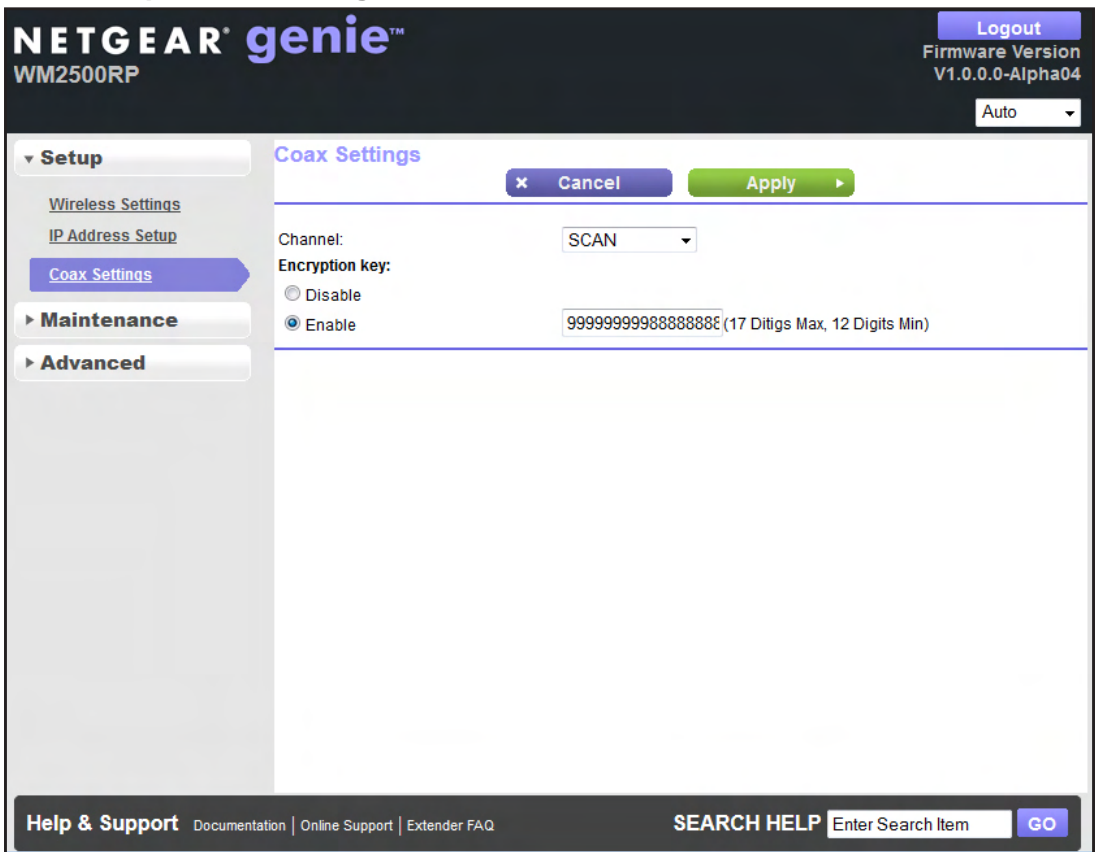

**3.** From the **Channel** list, select the channel that you want to use.

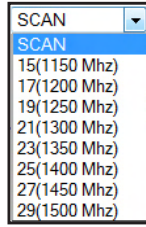

**4.** To enable the encryption key, in the Encryption key section, select the **Enable** radio button.

If the encryption key feature is enabled, the key used by the WiFi bridge/extender and cable MoCA gateway must match.

**5.** Click the **Apply** button.

Your settings are saved.

# <span id="page-31-0"></span>**14 Maintenance**<br>
Manage your network

#### Manage your network

This chapter describes the WiFi bridge/extender settings for administering and maintaining your WiFi bridge/extender and home network. The chapter includes the following sections:

- **•** *[WiFi Bridge/Extender Status](#page-32-0)*
- **•** *[View Network Devices](#page-35-0)*
- **•** *[Manage the Configuration File](#page-36-0)*
- **•** *[Upgrade the WiFi Bridge/Extender Firmware](#page-38-0)*

For information about changing the password of your WiFi bridge/extender, see *[Change the](#page-17-1)  [Password](#page-17-1)* on page 18.

## <span id="page-32-0"></span>**WiFi Bridge/Extender Status**

View information about the WiFi bridge/extender, the Internet port, and the wireless settings (this screen is referred to as the Status screen):

- **To view WiFi bridge/extender status and statistics information and change the polling frequency:**
	- **1.** Log in to the WiFi bridge/extender.

For more information, see *[Use NETGEAR genie after Installation](#page-15-1)* on page 16.

**2.** Click **Maintenance > Status**.

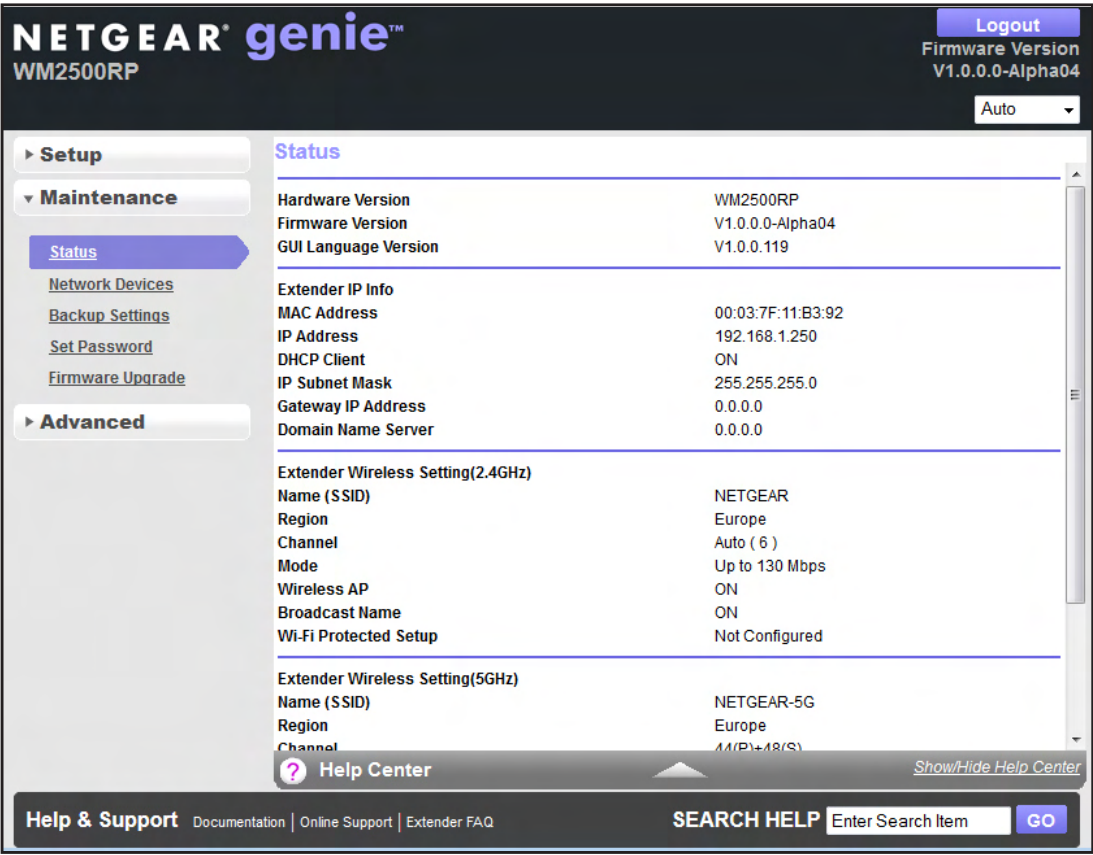

The following information displays:

- **• Hardware Version**. The WiFi bridge/extender model.
- **• Firmware Version**. The version of the WiFi bridge/extender firmware. It changes if you upgrade the WiFi bridge/extender firmware.
- **• GUI Language Version**. The localized language of the WiFi bridge/extender user interface.
- **• Extender IP Info**:
- **MAC Address**. The Media Access Control (MAC) address for the Internet port. This address is the unique physical address that the Internet (WAN) port of the WiFi bridge/extender uses.
- **IP Address**. The IP address that the Internet (WAN) port of the WiFi bridge/extender uses. If no address is shown or the address is 0.0.0.0, the WiFi bridge/extender is not connected to the Internet.
- **DHCP Client**. Identifies whether the WiFi bridge/extender's built-in DHCP server is active for the LAN-attached devices.
- **IP Subnet Mask**. The IP subnet mask that the Internet port of the WiFi bridge/extender uses.
- **Domain Name Server**. The Domain Name Server address that the WiFi bridge/extender uses. A Domain Name Server translates human-language URLs such as www.netgear.com into IP addresses.
- **• Extender Wireless Setting (2.4 GHz)** and **Extender Wireless Setting (5 GHz)**.

The following 2.4 GHz and 5 GHz WiFi band settings are displayed separately:

- **Name (SSID**). The wireless network name (SSID) that the WiFi bridge/extender uses.
- **Region**. The geographic region where the WiFi bridge/extender is used. It might be illegal to use the wireless features of the WiFi bridge/extender in some parts of the world.
- **Channel.** Identifies the operating channel of the wireless port. The default channel is Auto. When Auto is selected, the WiFi bridge/extender finds the best operating channel available.
- Mode. Indicates the wireless communication mode: Up to 54 Mbps, Up to 150 Mbps (the default), or Up to 300 Mbps.
- **Wireless AP**. Indicates whether the radio of the WiFi bridge/extender is enabled. If the radio is not enabled, the WiFi LED on the front panel is off.
- **Broadcast Name**. Indicates whether the WiFi bridge/extender is broadcasting its SSID.
- **Wi-Fi Protected Setup**. Indicates whether Wi-Fi Protected Setup is configured for this network.
- NETGEAR Extender WM2500RP Mozilla Firefox  $\Box$ o $\times$ G. 192.168.1.250/show\_statistic.htm System Up Time 05:04:43  $Port$  $\overline{\overline{\text{Status}}}$ **TxPkts** RxPkts **Collisions**  $TxB/s$  $RxB/s$ **Up Time** LAN Link Down  $\overline{0}$  $00:00:00$  $\overline{0}$  $\overline{0}$  $\overline{0}$  $\overline{0}$ WLAN b/g/n 62679 349 130M  $\overline{0}$  $\mathbf{0}$  $\overline{0}$ 05:03:54 WLAN a/n  $\overline{\circ}$ 05:03:54 300M  $\overline{0}$  $\overline{0}$  $\overline{0}$  $\overline{0}$ Poll Interval : 5 Set Interval Stop  $(secs)$
- **3.** To display traffic statistics, click the **Show Statistics** button.

The following information displays:

- **• System Up Time**. The time elapsed since the WiFi bridge/extender was last restarted.
- **• Port**. The statistics for the WAN (Internet) port, the four LAN (Ethernet) ports combined, and the wireless LAN (WLAN) port.
- **• Status**. The link status of the port.
- **• TxPkts**. The number of packets transmitted on this port since reset or manual clear.
- **• RxPkts**. The number of packets received on this port since reset or manual clear.
- **• Collisions**. The number of collisions on this port since reset or manual clear.
- **• Tx B/s**. The current transmission (outbound) bandwidth that is used on the port.
- **• Rx B/s**. The current reception (inbound) bandwidth that is used on the port.
- **• Up Time**. The time elapsed since this port acquired the link.
- **• Poll Interval**. The interval at which the statistics are updated on this screen.
- **4.** To change the polling frequency, enter a time in seconds in the Poll Interval field, and click the **Set Interval** button.
- **5.** To stop the polling entirely, click the **Stop** button.

## <span id="page-35-1"></span><span id="page-35-0"></span>**View Network Devices**

You can view a list of all the computers and devices that are currently connected to your wired and wireless networks. Both authorized and unauthorized users (intruders) display. Wired devices are connected to the WiFi bridge/extender through Ethernet cables. WiFi devices have joined the WiFi bridge/extender wirelessly.

#### **To view the devices that are connected to your networks:**

**1.** Log in to the WiFi bridge/extender.

For more information, see *[Use NETGEAR genie after Installation](#page-15-1)* on page 16.

**2.** Select **Maintenance > Network Devices**.

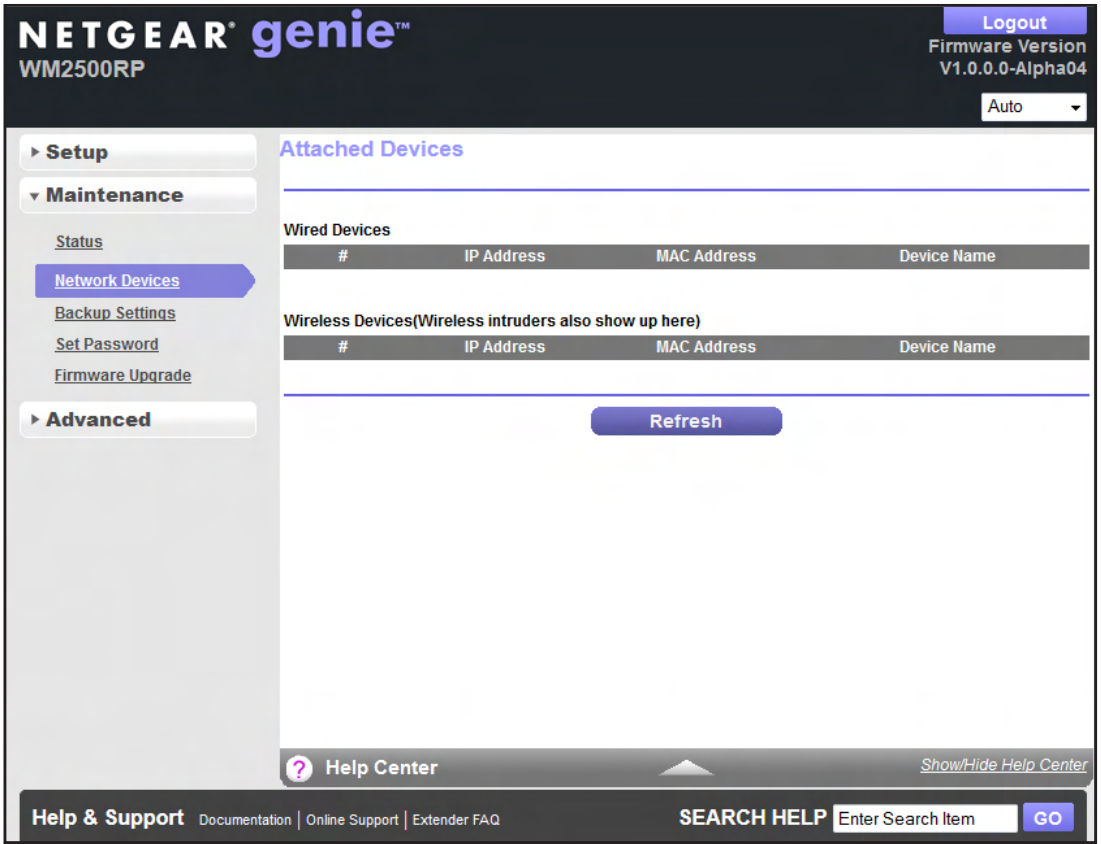

The Wired Devices and Wireless Devices tables show the following information:

- **• # (number)**. The order in which the device joined the network.
- **• IP Address**. The IP address that the WiFi bridge/extender assigned to this device when it joined the network. This number can change when a device is disconnected and rejoins the network.
- **• MAC Address**. The unique MAC address for each device does not change. The MAC address is typically shown on the product label.
- **• Device Name**. If the device name is known, it is shown here.

**3.** To make sure that all of the attached devices are authorized, examine the devices carefully.

To increase security, enable access control. For more information, see *[Set Up a Wireless](#page-46-1)  [Card Access List](#page-46-1)* on page 47.

**4.** (Optional) Click the **Refresh** button.

The information that is displayed is updated.

## <span id="page-36-0"></span>**Manage the Configuration File**

The configuration settings of the WiFi bridge/extender are stored within the WiFi bridge/extender in a configuration file. You can back up (save) this file to your computer, restore it, or reset it to the factory default settings.

### <span id="page-36-1"></span>**Back Up Settings**

- **To back up the WiFi bridge/extender's configuration settings:**
	- **1.** Log in to the WiFi bridge/extender.

For more information, see *[Use NETGEAR genie after Installation](#page-15-1)* on page 16.

**2.** Select **Maintenance > Backup Settings**.

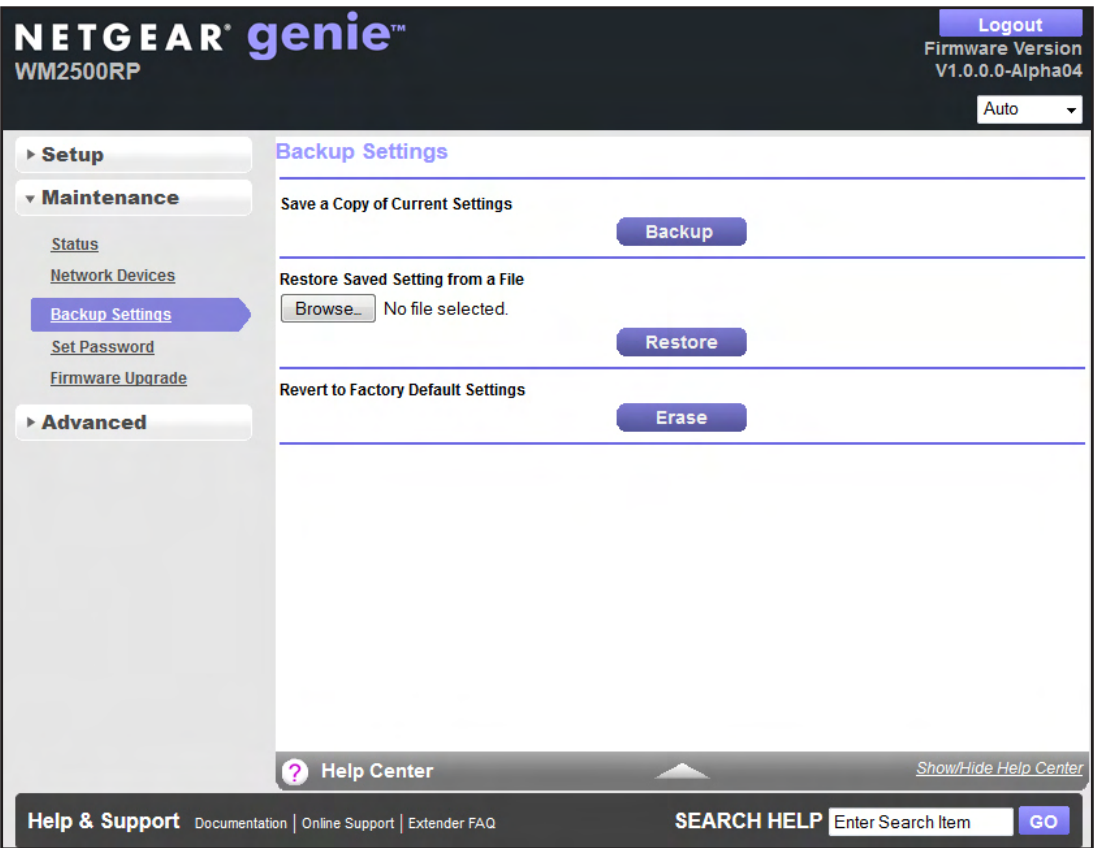

- **3.** To save a copy of the current settings, click the **Back Up** button.
- **4.** Choose a location that is on a computer on your network.
- **5.** Click the **OK** button.

A copy of the current settings is saved.

## <span id="page-37-0"></span>**Restore Configuration Settings**

- **To restore configuration settings that you backed up:**
	- **1.** Log in to the WiFi bridge/extender.

For more information, see *[Use NETGEAR genie after Installation](#page-15-1)* on page 16.

**2.** Select **Maintenance > Backup Settings**.

The Backup Settings screen displays.

- **3.** To find the .cfg file, click the **Browse** button.
- **4.** Select the file and then click the **Restore** button.

The file is uploaded to the router.

The WiFi bridge/extender reboots.

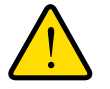

#### **WARNING:**

**Do not interrupt the reboot process.**

#### <span id="page-37-1"></span>**Erase**

Under some circumstances (for example, if you move the WiFi bridge/extender to a different network), you might want to erase the current configuration and restore the factory default settings. See *[Factory Settings](#page-56-1)* on page 57.

**To erase the configuration and restore the factory default settings:**

**1.** Log in to the WiFi bridge/extender.

For more information, see *[Use NETGEAR genie after Installation](#page-15-1)* on page 16.

**2.** Select **Maintenance > Backup Settings**.

The Backup Settings screen displays.

- **3.** Click the **Erase** button.
- **4.** To confirm the action click the **Yes** button.

The WiFi bridge/extender reboots.

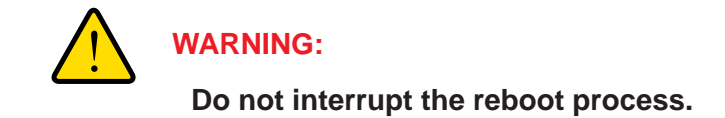

Erasing sets the user name to admin, the password to password, and the LAN IP address to 192.168.1.250, and enables the WiFi bridge/extender's DHCP server.

## <span id="page-38-1"></span><span id="page-38-0"></span>**Upgrade the WiFi Bridge/Extender Firmware**

The WiFi bridge/extender's firmware (software) is stored in flash memory. If the WiFi bridge/extender has detected that new firmware is available, you might see a message at the top of the genie screens. If new firmware is available, you can also use the **Check** button on the Firmware Upgrade screen to check for it manually.

#### **To check for new firmware and update your WiFi bridge/extender:**

**1.** Log in to the WiFi bridge/extender.

For more information, see *[Use NETGEAR genie after Installation](#page-15-1)* on page 16.

**2.** Select **Maintenance > Firmware Upgrade**.

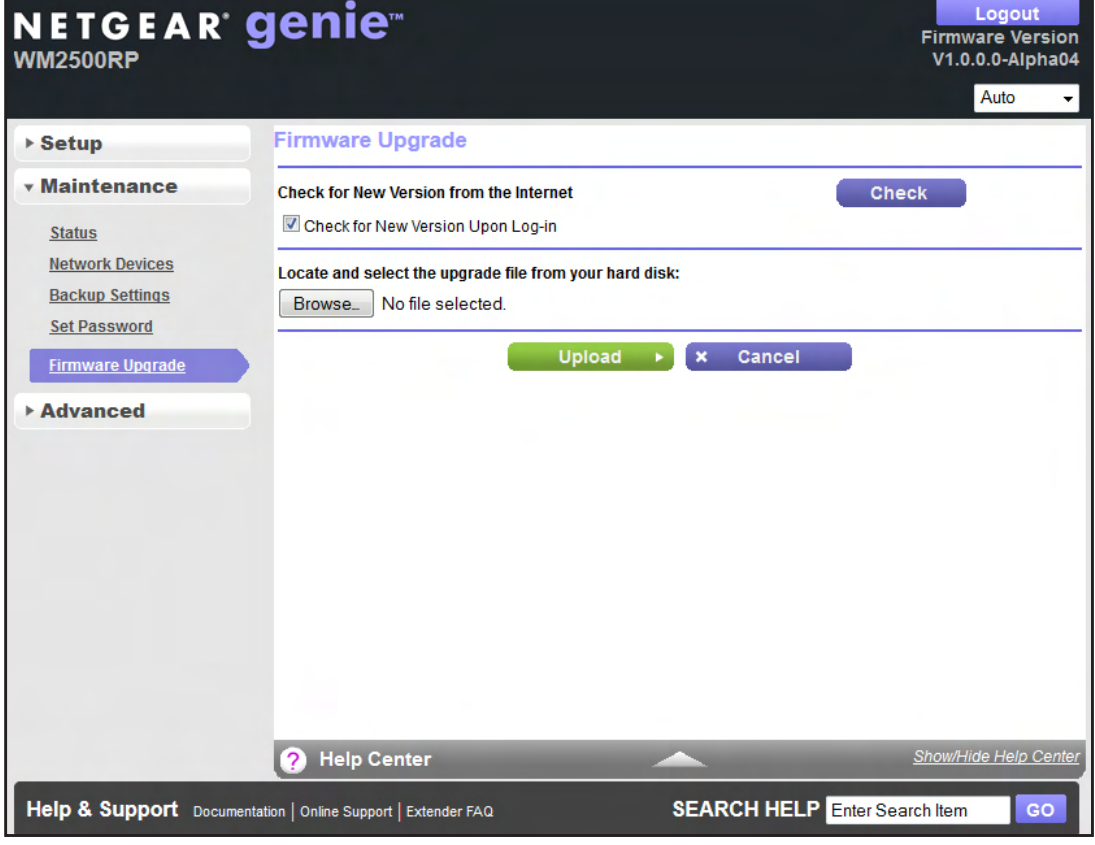

**3.** Click the **Check** button.

If new firmware is available, the WiFi bridge/extender detects it and displays the Firmware Upgrade Assistant screen.

- **4.** To update the WiFi bridge/extender to the new firmware, click the **Yes** button.
- **5.** (Optional) If you have manually downloaded new firmware from the NETGEAR support website, do the following:
	- **a.** Click the **Browse** button, navigate to the firmware file (the file ends in .img), and select the firmware file.
	- **b.** Click the **Upload** button.

A progress bar shows the progress of the firmware upload process:

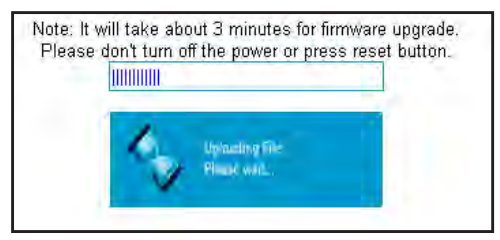

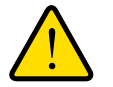

#### **WARNING:**

**When uploading firmware to the WiFi bridge/extender,** *do not* **interrupt the web browser by closing the window, clicking a link, or loading a new page. If the browser is interrupted, the firmware might be corrupted.**

When the upload is complete, your WiFi bridge/extender restarts. The upload process can take up to three minutes, and the upgrade process typically takes about one minute. To determine whether you need to reconfigure the WiFi bridge/extender after upgrading, read the new firmware release notes.

# <span id="page-40-0"></span>**Advanced Settings**<br>
Enhance your wireless performance

This chapter describes the advanced wireless features of your WiFi bridge/extender. The information is for users with a solid understanding of networking concepts.

This chapter includes the following sections:

- **•** *[Advanced Wireless Settings](#page-41-0)*
- **•** *[Set Up a Wireless Schedule](#page-42-0)*
- **•** *[Set Up the WPS Settings](#page-44-0)*
- **•** *[Set Up a Wireless Card Access List](#page-46-0)*

## <span id="page-41-0"></span>**Advanced Wireless Settings**

You can configure advanced settings for your wireless network. You can also set up a schedule to turn off your wireless network, configure the WPS settings, and set up an access list for wireless clients.

Use caution when changing these settings.

- **To change advanced settings for your wireless network:**
	- **1.** Log in to the WiFi bridge/extender.

For more information, see *[Use NETGEAR genie after Installation](#page-15-1)* on page 16.

**2.** Select **Advanced > Wireless Settings**.

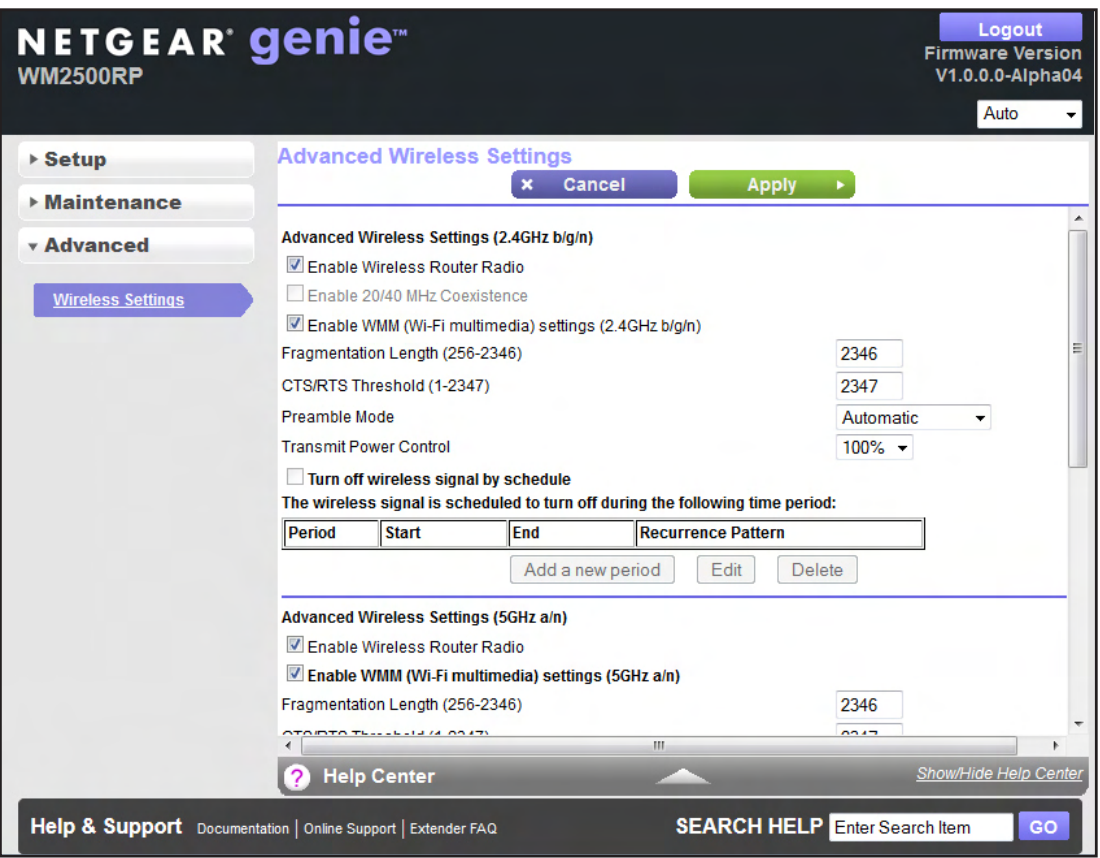

You configure the 2.4 GHz and 5 GHz WiFi bands separately.

**3.** To completely turn off the wireless radio of the WiFi bridge/extender, clear the **Enable Wireless Router Radio** check box.

When the wireless radio is disabled, you can still use the WiFi bridge/extender by connecting computers to the WiFi bridge/extender with an Ethernet cable. By default, the wireless radio is enabled.

**4.** To increase the wireless speed to the maximum supported speed, clear the **Enable 20/40 MHz Coexistence** check box.

This setting applies only to the 2.4 GHz band.

By default, 20/40 MHz coexistence is enabled to prevent interference between wireless networks in your environment at the expense of the wireless speed. If no other wireless networks exist in your environment, you can clear the **Enable 20/40 MHz Coexistence** check box.

**5.** To enable WiFi multimedia, select the **Enable WMM (Wi-Fi multimedia) settings** check box.

#### **IMPORTANT:**

**The Fragmentation Length, CTS/RTS Threshold, and Preamble Mode options are reserved for wireless testing and advanced configuration only. Do not change these settings.**

- **6.** From the **Transmit Power Control** list, select the transmit power that you want.
- **7.** Set up a wireless schedule.

For more information, see *[Set Up a Wireless Schedule](#page-42-0)* on page 43.

**8.** Set up the WPS settings.

For more information, see *[Set Up the WPS Settings](#page-44-0)* on page 45.

**9.** Set up a wireless card control list.

For more information, see *[Set Up a Wireless Card Access List](#page-46-0)* on page 47.

**10.** Click the **Apply** button.

## <span id="page-42-0"></span>**Set Up a Wireless Schedule**

You can use this feature to turn off the wireless signal from your WiFi bridge/extender at times when you do not need a wireless connection. For example, you could turn it off for the weekend if you leave town.

#### **To configure and enable the wireless schedule:**

**1.** Log in to the WiFi bridge/extender.

For more information, see *[Use NETGEAR genie after Installation](#page-15-1)* on page 16.

**2.** Select **Advanced > Wireless Settings**.

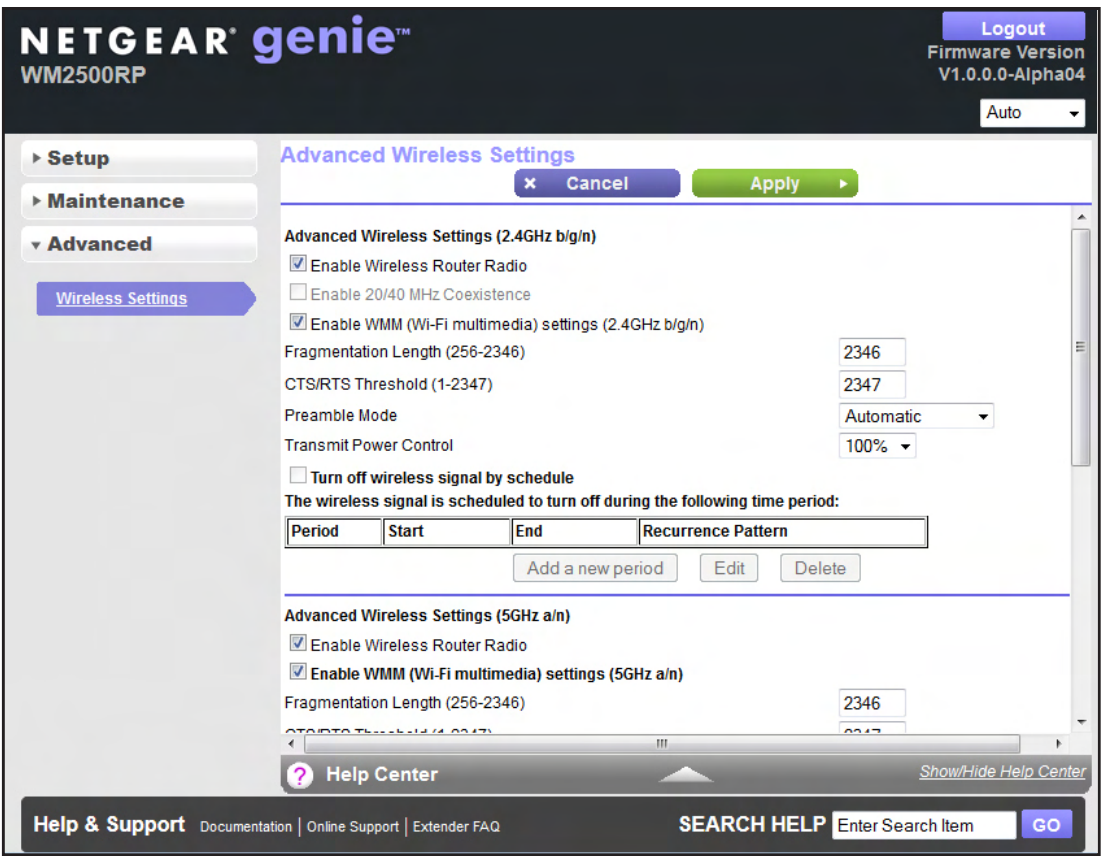

**3.** Click the **Add a new period** button.

The screen adjusts:

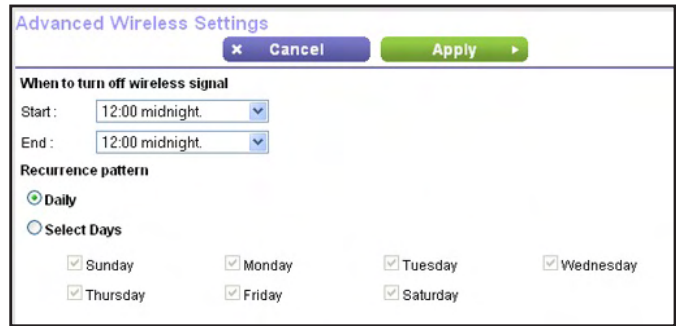

- **4.** Use the lists, radio buttons, and check boxes to set up a period during which you want to turn off the wireless signal.
- **5.** Click the **Apply** button.

The Advanced Wireless Settings screen displays.

- **6.** To activate the schedule, select the **Turn off wireless signal by schedule** check box.
- **7.** Click the **Apply** button.

## <span id="page-44-0"></span>**Set Up the WPS Settings**

You can control how WPS functions on the WiFi bridge/extender. Use caution when changing the WPS settings.

**Note:** For information about how to use WPS to add wireless devices and other equipment to your wireless network, see *[Wi-Fi Protected](#page-19-1)  [Setup Method](#page-19-1)* on page 20.

You cannot set up the WPS settings when the security is WEP. Make sure that the security mode is WPA-PSK, WPA2-PSK, or WPA-PSK + WPA2-PSK mixed mode. For information about configuring the security mode, see *[Basic Wireless Settings](#page-21-1)* on page 22.

You can do the following with the WiFi bridge/extender's PIN:

- **•** Disable the PIN entirely.
- **•** Change the number of times that a PIN connection is allowed to fail before the PIN is automatically disabled. By default, the PIN is automatically disabled after three failed connection attempts. If the PIN is automatically disabled, it remains so until you restart the WiFi bridge/extender. While the PIN is disabled, the WPS LED blinks slowly.
- **•** Turn off automatic disabling of the PIN.

#### **To change the WPS settings for your wireless network:**

**1.** Log in to the WiFi bridge/extender.

For more information, see *[Use NETGEAR genie after Installation](#page-15-1)* on page 16.

**2.** Select **Advanced > Wireless Settings**.

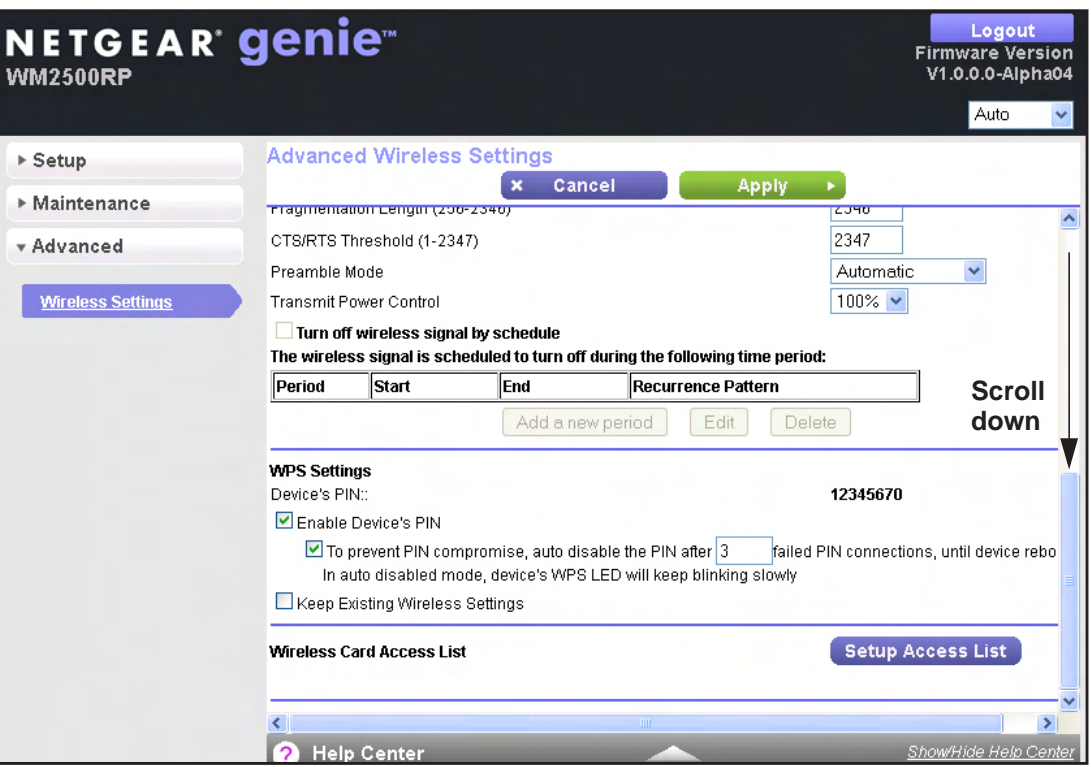

The WiFi bridge/extender's PIN is shown for information only. You cannot change it.

**3.** To disable the WiFi bridge/extender's PIN entirely, clear the **Enable Router's PIN** check box.

By default, the PIN is enabled, but there might be situations in which you want to disable the PIN.

**4.** To change the number of times that a PIN connection can fail, below the **Enable Router's PIN** check box, type a number in the field.

You can change this setting only when the PIN is enabled. By default, the number is 3.

**5.** To turn off automatic disabling of the PIN, clear the check box below the **Enable Router's PIN** check box.

You can change this setting only when the PIN is enabled. By default, automatic disabling of the PIN is turned on.

**6.** Clear the **Keep Existing Wireless Settings** check box.

This check box is selected by default. However, when the check box is selected, some applications such as Network Explorer in Windows Vista might not detect the WiFi bridge/extender.

- *CAUTION: When you clear this check box and you add a new wireless client through WPS, the WiFi bridge/extender's wireless settings change to an automatically generated SSID and passphrase. (The passphrase is also referred to as the wireless network password or network key).*
- **7.** Click the **Apply** button.

## <span id="page-46-1"></span><span id="page-46-0"></span>**Set Up a Wireless Card Access List**

By default, any wireless device that is configured with the correct SSID can access your wireless network. For increased security, you can restrict access to the wireless network to allow only specific devices based on their MAC addresses.

For information about how to view the devices that are attached to your wireless network, see *[View Network Devices](#page-35-1)* on page 36.

#### **To set up access control:**

**1.** Log in to the WiFi bridge/extender.

For more information, see *[Use NETGEAR genie after Installation](#page-15-1)* on page 16.

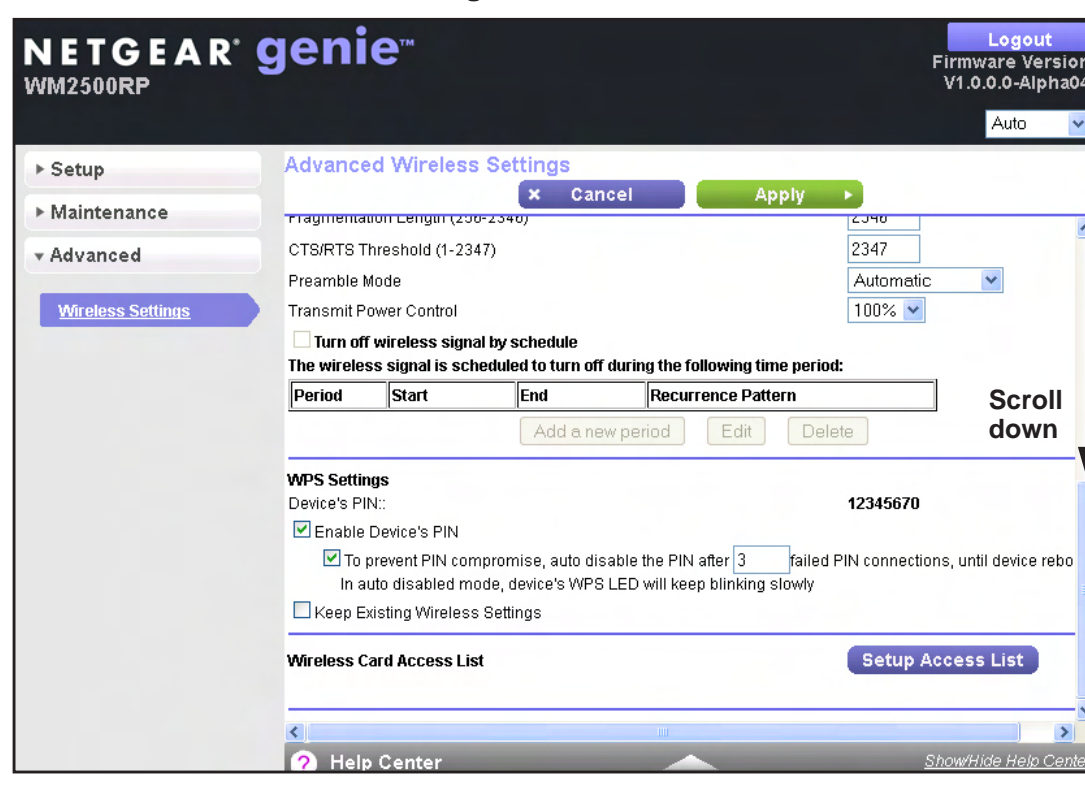

**2.** Select **Advanced > Wireless Settings**.

**3.** Click the **Setup Access List** button.

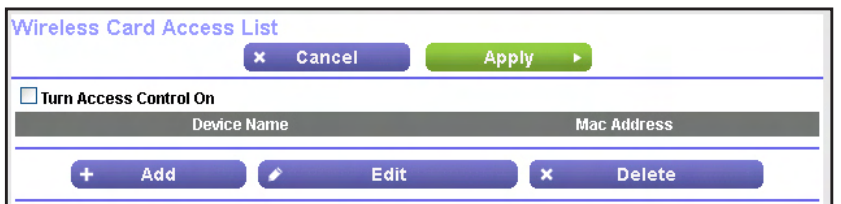

- **4.** Select the **Turn on Access Control** check box.
- <span id="page-47-0"></span>**5.** Click the **Add** button.

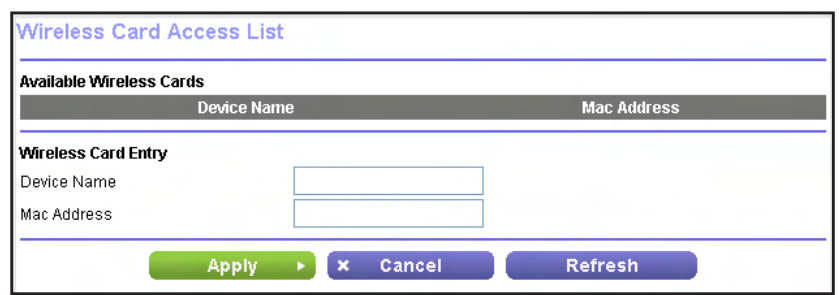

- **6.** For the WiFi device that you want to allow to access the network, enter a device name and its wireless MAC address.
- <span id="page-47-1"></span>**7.** Click the **Apply** button.

The device appears on the wireless card access list.

- **8.** Repeat *[Step](#page-47-0) 5* through *[Step](#page-47-1) 7* for each WiFi device that you want to add.
- **9.** Click the **Apply** button.

You settings are saved.

## <span id="page-48-1"></span><span id="page-48-0"></span>**6** 6. **Troubleshooting**

## Find and fix problems

This chapter provides information to help you diagnose and solve problems you might have with your WiFi bridge/extender.

The chapter contains the following sections:

- **•** *[Quick Tips](#page-49-0)*
- **•** *[Troubleshoot with the LEDs](#page-50-0)*
- **•** *[Cannot Log In to the WiFi Bridge/Extender](#page-53-0)*
- **•** *[Cannot Access the Internet](#page-53-1)*
- **•** *[Changes Not Saved](#page-54-0)*
- **•** *[Wireless Connectivity](#page-54-1)*

## <span id="page-49-0"></span>**Quick Tips**

This section describes tips for troubleshooting some common problems.

#### <span id="page-49-1"></span>**Sequence to Restart Your Network**

**Make sure to restart your network in this sequence:**

- **1.** Unplug *and* turn off the cable modem.
- **2.** Turn off the WiFi bridge/extender and computers.
- **3.** Plug in the cable modem and turn it on. Wait two minutes.
- **4.** Turn on the WiFi bridge/extender and wait two minutes.
- **5.** Turn on the computers.

#### <span id="page-49-2"></span>**Check Ethernet Cable Connections**

Make sure that the Ethernet cables are securely plugged in.

The Internet LED on the WiFi bridge/extender is lit when the Ethernet cable connecting the WiFi bridge/extender and the modem is plugged in securely and the modem and WiFi bridge/extender are turned on.

For each powered-on computer connected to the WiFi bridge/extender by an Ethernet cable, the corresponding numbered WiFi bridge/extender LAN port LED is lit.

#### <span id="page-49-3"></span>**Wireless Settings**

Make sure that the wireless settings in the computer and WiFi bridge/extender match exactly.

For a wirelessly connected computer, the wireless network name (SSID) and wireless security settings of the WiFi bridge/extender and wireless computer must match exactly.

If you set up an access list in the Advanced Wireless Settings screen, you must add each wireless computer's MAC address to the WiFi bridge/extender's access list.

#### <span id="page-49-4"></span>**Network Settings**

Make sure that the network settings of the computer are correct/

Wired and wirelessly connected computers must have network IP addresses on the same network as the WiFi bridge/extender. The simplest way to meet this requirement is to configure each computer to obtain an IP address automatically using DHCP.

Some cable modem service providers require you to use the MAC address of the computer initially registered on the account. You can view the MAC address in the Attached Devices screen (see *[View Network Devices](#page-35-1)* on page 36).

## <span id="page-50-0"></span>**Troubleshoot with the LEDs**

After you turn on power to the WiFi bridge/extender, the following sequence of events occurs:

- **1.** When power is first applied, verify that the Power LED is on.
- **2.** Verify that the Power LED turns amber within a few seconds, indicating that the self-test is running.
- **3.** After approximately 30 seconds, verify the following:
	- **•** The Power LED is solid green.
	- **•** The Internet LED is lit.
	- **•** A numbered LAN Ethernet port LED is lit for any local port that is connected to a computer. This condition indicates that a link has been established to the connected device.

You can use the LEDs on the front panel of the WiFi bridge/extender for troubleshooting.

#### **Table 3. Troubleshooting with LEDs**

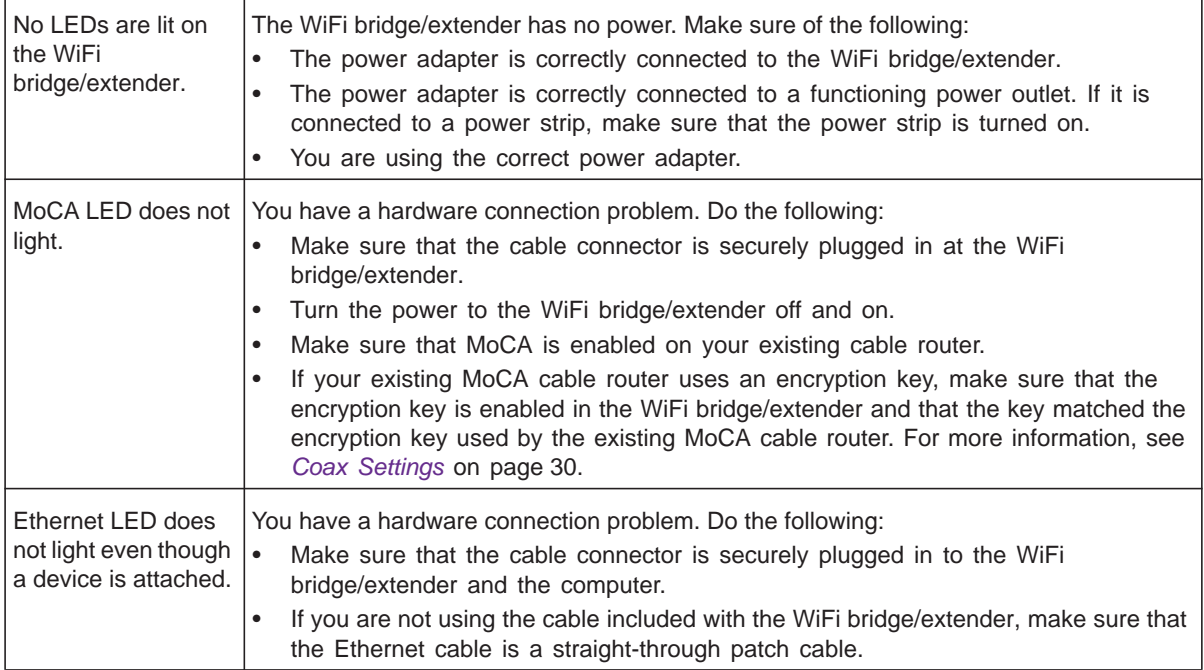

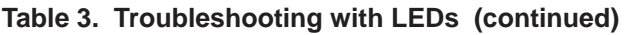

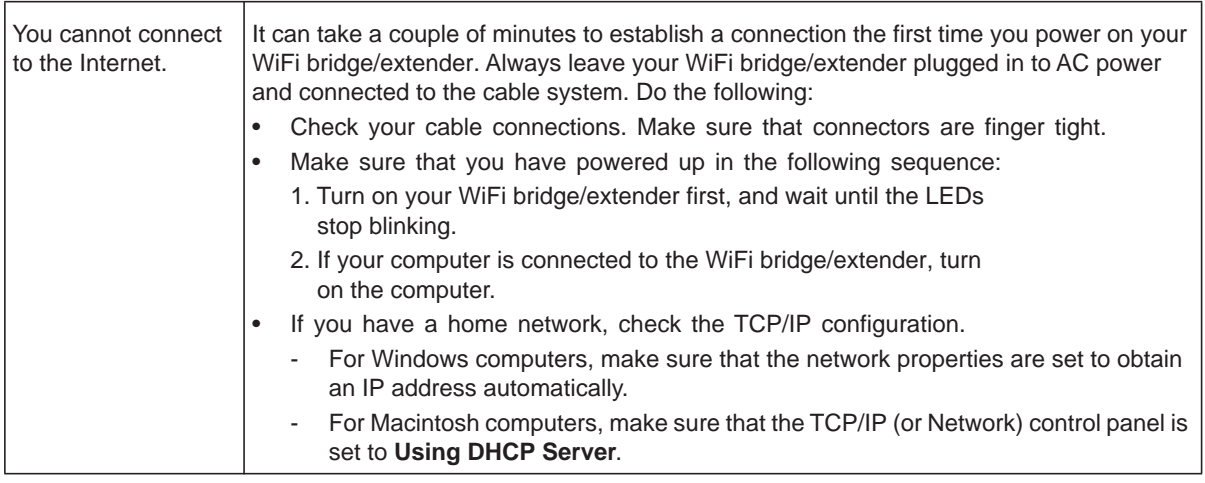

## <span id="page-51-0"></span>**Power LED Is Off or Blinking**

Make sure that the power cord is securely connected to your WiFi bridge/extender and that the power adapter is securely connected to a functioning power outlet.

Make sure that you are using the power adapter that NETGEAR supplied for this product.

If the Power LED blinks slowly and continuously, the WiFi bridge/extender firmware is corrupted. This can happen if a firmware upgrade is interrupted, or if the WiFi bridge/extender detects a problem with the firmware. If the error persists, you have a hardware problem.

## <span id="page-51-1"></span>**Power LED Stays Amber**

When the WiFi bridge/extender is turned on, the Power LED turns amber for about 20 seconds and then turns green. If the LED does not turn green, the WiFi bridge/extender has a problem.

When the Power LED is still amber one minute after you turn on power to the WiFi bridge/extender, do the following:

- **1.** Turn the power off and back on to see if the WiFi bridge/extender recovers.
- **2.** To return the WiFi bridge/extender to its factory settings, press and hold the **Reset** button.

For more information, see *[Factory Settings](#page-56-1)* on page 57.

If the error persists, you might have a hardware problem.

#### <span id="page-51-2"></span>**All LEDs Remain Lit After Startup**

When the WiFi bridge/extender is turned on, the LEDs light for about 10 seconds and then turn off. If all the LEDs stay lit, a fault exists within the WiFi bridge/extender.

If all LEDs are still lit one minute after power-up, do the following:

- **•** Turn the power off and back on to see if the WiFi bridge/extender recovers.
- **•** To return the WiFi bridge/extender to its factory settings, press and hold the **Reset** button. For more information, see *[Factory Settings](#page-56-1)* on page 57.

If the error persists, you might have a hardware problem.

### <span id="page-52-0"></span>**Internet or LAN Port LEDs Are Off**

If one of the LAN port LEDs or the Internet LED does not light when the Ethernet connection is made, check the following:

- **•** Make sure that the Ethernet cable connections are secure at the WiFi bridge/extender and at the modem or computer.
- **•** Make sure that power is turned on to the connected cable MoCA modem or computer.
- **•** Be sure that you are using the correct cable.

When you connect the WiFi bridge/extender's Internet port to a cable MoCA modem, use the cable that was supplied with the cable modem.

### <span id="page-52-1"></span>**WiFi LEDs are Off**

If the WiFi LEDs stay off, check to see if the **WiFi On/Off** button on the WiFi bridge/extender has been pressed. This button turns the wireless radio in the WiFi bridge/extender on and off. The WiFi LEDs are lit when the wireless radio is turned on.

#### <span id="page-52-3"></span><span id="page-52-2"></span>**WPS Button Blinks Amber**

If, after you use the Push 'N' Connect (WPS) function, the WPS LED blinks green rapidly, check the following:

- **•** Make sure that you have used the **WPS** button on the front of the WiFi bridge/extender and not the WPS Wizard on the Add WPS Client screen.
- **•** Check that PIN verification succeeded for the wireless device that you are adding to the wireless network.
- **•** Make sure that you have not pressed the **WPS** button on the front of the WiFi bridge/extender after disabling the WPS feature (you logged in to the WiFi bridge/extender and disabled this feature previously).
- **•** Check to see if the WiFi bridge/extender is stuck in the AP setup locked state (if you are using the wireless repeater function). To resolve this situation, either restart the WiFi bridge/extender, or do the following:
- **1.** Select **Advanced > Wireless Settings**.

The Advanced Wireless Settings screen displays.

**1.** Select the **Enable Router's PIN** check box.

**2.** Click the **Apply** button.

## <span id="page-53-0"></span>**Cannot Log In to the WiFi Bridge/Extender**

If you are unable to log in to the WiFi bridge/extender from a computer on your local network, check the following:

- **•** If you are using an Ethernet-connected computer, check the Ethernet connection between the computer and the WiFi bridge/extender as described in *[Check Ethernet](#page-49-2)  [Cable Connections](#page-49-2)* on page 50.
- **•** Make sure that your computer's IP address is on the same subnet as the WiFi bridge/extender. If you are using the recommended addressing scheme, your computer's address is in the range of 192.168.1.2 to 192.168.1.254.
- If your computer's IP address is shown as 169.254.x.x, recent versions of Windows and Mac OS generate and assign an IP address if the computer cannot reach a DHCP server. These autogenerated addresses are in the range of 169.254.x.x. If your IP address is in this range, check the connection from the computer to the WiFi bridge/extender, and reboot your computer.
- **•** If your WiFi bridge/extender's IP address was changed and you do not know the current IP address, clear the WiFi bridge/extender's configuration to factory defaults. This sets the WiFi bridge/extender's IP address to 192.168.1.250. This procedure is explained in *[Factory Settings](#page-56-1)* on page 57.
- **•** Make sure that your browser has Java, JavaScript, or ActiveX enabled. If you are using Internet Explorer, click the **Refresh** button to be sure that the Java applet is loaded.
- **•** Try quitting the browser and launching it again.
- **•** Make sure that you are using the correct login information. The factory default login name is admin and the password is password. Make sure that Caps Lock is off when you enter this information.
- **•** If you are attempting to set up your NETGEAR WiFi bridge/extender as an additional router behind an existing router in your network, consider replacing the existing router with the NETGEAR WiFi bridge/extender.
- **•** If you are attempting to set up your NETGEAR WiFi bridge/extender as a replacement for an ADSL gateway in your network, the WiFi bridge/extender cannot perform many gateway services. For example, the WiFi bridge/extender cannot convert ADSL or cable data into Ethernet networking information.

## <span id="page-53-1"></span>**Cannot Access the Internet**

If you can access your WiFi bridge/extender but you are unable to access the Internet, first determine whether the WiFi bridge/extender MoCA LED is green or amber. If the MoCA LED is off, make sure that there is another WiFi bridge/extender or MoCA device connected to the coaxial cable network. Then make sure that one WiFi bridge/extender or MoCA device is connected to your router or cable modem.

## <span id="page-54-0"></span>**Changes Not Saved**

If the WiFi bridge/extender does not save the changes you make through the NETGEAR genie screens, check the following:

- **•** When you enter configuration settings on a screen, always click the **Apply** button before you move to another screen or tab, or your changes are lost.
- **•** Click the **Refresh** or **Reload** button in the web browser. The changes might have occurred, but the old settings might be in the web browser's cache.

## <span id="page-54-1"></span>**Wireless Connectivity**

If you are having trouble connecting wirelessly to the WiFi bridge/extender, try to isolate the problem by checking the following:

**•** Does the wireless device or computer that you are using find your wireless network?

If not, check the WiFi LED on the front of the WiFi bridge/extender. It should be lit. If it is not, you can press the **WiFI On/Off** button on the front of the WiFi bridge/extender to turn the WiFi bridge/extender's wireless radio back on.

If you disabled the WiFi bridge/extender's SSID broadcast, your wireless network is hidden and does not display in your wireless client's scanning list. By default, SSID broadcast is enabled.

- **•** Does your wireless device support the security that you are using for your wireless network (WEP, WPA, or WPA2)?
- **•** If you want to view the wireless settings, select **Setup > Wireless Settings**. For more information, see *[Basic Wireless Settings](#page-21-1)* on page 22.

If your wireless device finds your network, but the signal strength is weak, check these conditions:

- **•** Is your WiFi bridge/extender too far from your computer, or too close? Place your computer near the WiFi bridge/extender, but at least 6 feet (2 meters) away, and see whether the signal strength improves.
- **•** Is your wireless signal blocked by objects between the WiFi bridge/extender and your computer?

## <span id="page-55-0"></span>**Supplemental Information**

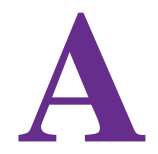

## Additional details

This appendix provides factory default settings and technical specifications for the MoCA 2.0 N600 WiFi Bridge/Extender WM2500RP:

- **•** *[Factory Settings](#page-56-0)*
- **•** *[Technical Specifications](#page-57-0)*

## <span id="page-56-1"></span><span id="page-56-0"></span>**Factory Settings**

You can return the WiFi bridge/extender to its factory settings. Use the end of a paper clip or some other similar object to press and hold the **Reset** button on the back panel of the WiFi bridge/extender for at least seven seconds. The WiFi bridge/extender resets, and returns to the factory settings that are shown in the following table.

| <b>Feature</b>              |                                 | <b>Default Behavior</b>                                                                                                    |
|-----------------------------|---------------------------------|----------------------------------------------------------------------------------------------------|
| Router login                | User login URL                  | www.routerlogin.com or www.routerlogin.net                                                                                                    |
|                             | User name (case-sensitive)      | admin                                                                                                    |
|                             | Login password (case-sensitive) | password                                                                                                    |
| Local area<br>network (LAN) | <b>LAN IP</b>                   | 192.168.1.250                                                                                                    |
|                             | Subnet mask                     | 255.255.255.0                                                                                                    |
|                             | <b>DHCP</b> server              | Enabled                                                                                                    |
|                             | DHCP range                      | 192.168.1.2 to 192.168.1.254                                                                                                    |
| Wireless                    | Wireless communication          | Enabled                                                                                                    |
|                             | SSID name                       | Preset. For information, see the WiFi bridge/extender<br>label. (For a description of the WiFi bridge/extender label,<br>see Label on page 10.)                                                                                                    |
|                             | Network key (password)          |                                                                                                    |
|                             | <b>Broadcast SSID</b>           | Enabled                                                                                                    |
|                             | Transmission speed              | Auto                                                                                                    |
|                             |                                 | Note: Maximum wireless signal rate derived from IEEE<br>Standard 802.11 specifications. Actual throughput varies.<br>Network conditions and environmental factors, including<br>volume of network traffic, building materials and<br>construction, and network overhead lower actual data<br>throughput rate. |
|                             | Country/region                  | United States in the US; otherwise, varies by region                                                                                                    |
|                             | RF channel                      | Auto                                                                                                    |
|                             | Operating mode                  | Up to 300 Mbps                                                                                                    |
|                             | 20/40 MHz coexistence           | Enabled                                                                                                    |
|                             | Data rate                       | <b>Best</b>                                                                                                    |
|                             | Output power                    | Full                                                                                                    |

**Table 4. WM2500RP WiFi bridge/extender factory default settings**

## <span id="page-57-0"></span>**Technical Specifications**

#### **Table 5. WM2500RP WiFi bridge/extender specifications**

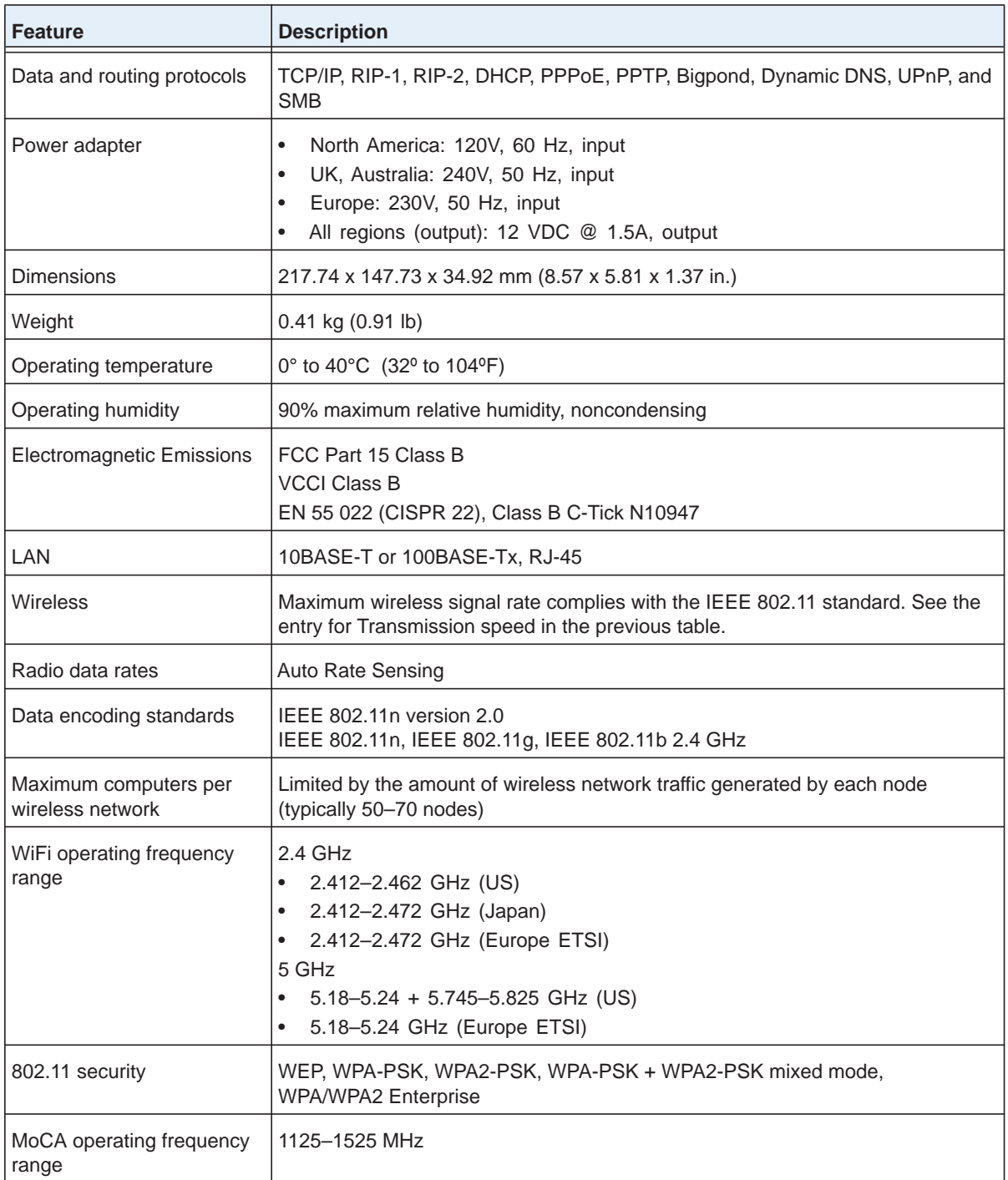

## <span id="page-58-0"></span>**Notification of Compliance**

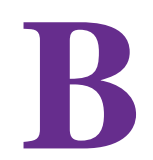

#### NETGEAR dual band - wireless

#### **Regulatory Compliance Information**

This section includes user requirements for operating this product in accordance with National laws for usage of radio spectrum and operation of radio devices. Failure of the end-user to comply with the applicable requirements may result in unlawful operation and adverse action against the end-user by the applicable National regulatory authority.

This product's firmware limits operation to only the channels allowed in a particular Region or Country. Therefore, all options described in this user's guide may not be available in your version of the product.

#### **Europe – EU Declaration of Conformity**

Products bearing the  $\mathsf{CE}$  marking comply with the following EU directives:

- EMC Directive 2004/108/EC
- Low Voltage Directive 2006/95/EC

If this product has telecommunications functionality, it also complies with the requirements of the following EU Directive:

**•** R&TTE Directive 1999/5/EC

Compliance with these directives implies conformity to harmonized European standards that are noted in the EU Declaration of Conformity.

For indoor use only. Valid in all EU member states, EFTA states, and Switzerland.

This device may not be used for setting up outdoor radio links in France and in some areas the RF output power may be limited to 10 mW EIRP in the frequency range of 2454 - 2483.5 MHz. For detailed information the end-user should contact the national spectrum authority in France.

#### **FCC Requirements for Operation in the United States**

#### **FCC Information to User**

This product does not contain any user serviceable components and is to be used with approved antennas only. Any product changes or modifications will invalidate all applicable regulatory certifications and approvals.

#### **FCC Guidelines for Human Exposure**

This equipment complies with FCC radiation exposure limits set forth for an uncontrolled environment. This equipment should be installed and operated with minimum distance of 20 cm between the radiator and your body.

This device and its antenna(s) must not be co-located or operating in conjunction with any other antenna or transmitter except in accordance with FCC multi-transmitter product procedures.

#### **FCC Declaration of Conformity**

We, NETGEAR, Inc., 350 East Plumeria Drive, San Jose, CA 95134, declare under our sole responsibility that the MoCA 2.0 N600 WiFi Bridge/Extender WM2500RP complies with Part 15 Subpart B of FCC CFR47 Rules. Operation is subject to the following two conditions:

- This device may not cause harmful interference, and
- This device must accept any interference received, including interference that may cause undesired operation.

#### **FCC Radio Frequency Interference Warnings & Instructions**

This equipment has been tested and found to comply with the limits for a Class B digital device, pursuant to Part 15 of the FCC Rules. These limits are designed to provide reasonable protection against harmful interference in a residential installation. This equipment uses and can radiate radio frequency energy and, if not installed and used in accordance with the instructions, may cause harmful interference to radio communications. However, there is no guarantee that interference will not occur in a particular installation. If this equipment does cause harmful interference to radio or television reception, which can be determined by turning the equipment off and on, the user is encouraged to try to correct the interference by one or more of the following methods:

- Reorient or relocate the receiving antenna.
- Increase the separation between the equipment and the receiver.
- Connect the equipment into an electrical outlet on a circuit different from that which the radio receiver is connected.
- Consult the dealer or an experienced radio/TV technician for help.

#### **FCC Caution**

- Any changes or modifications not expressly approved by the party responsible for compliance could void the user's authority to operate this equipment.
- This device complies with Part 15 of the FCC Rules. Operation is subject to the following two conditions: (1) This device may not cause harmful interference, and (2) this device must accept any interference received, including interference that may cause undesired operation.
- For product available in the USA and Canada market, only channel 1~11 can be operated. Selection of other channels is not possible.
- Pour les produits disponibles aux États-Unis / Canada du marché, seul le canal 1 à 11 peuvent être exploités. Sélection d'autres canaux n'est pas possible.
- This device and its antenna(s) must not be co-located or operating in conjunction with any other antenna or transmitter except in accordance with FCC multi-transmitter product procedures.
- Cet appareil et son antenne (s) ne doit pas être co-localisés ou fonctionnement en association avec une autre antenne ou transmetteur.
- Operations in the 5.15-5.25GHz band are restricted to indoor usage only.
- Devices will not permit operations on channels 120-132 for 11a and 11n/a which overlap the 5600 5650 MHz band.

#### **Canadian Department of Communications Radio Interference Regulations**

This digital apparatus (MoCA 2.0 N600 WiFi Bridge/Extender WM2500RP) does not exceed the Class B limits for radio-noise emissions from digital apparatus as set out in the Radio Interference Regulations of the Canadian Department of Communications.

CAN ICES-3 (B)/NMB-3(B)

#### **Industry Canada**

This device complies with RSS-210 of the Industry Canada Rules. Operation is subject to the following two conditions: (1) This device may not cause harmful interference, and (2) this device must accept any interference received, including interference that may cause undesired operation.

Ce dispositif est conforme à la norme CNR-210 d'Industrie Canada applicable aux appareils radio exempts de licence. Son fonctionnement est sujet aux deux conditions suivantes: (1) le dispositif ne doit pas produire de brouillage préjudiciable, et (2) ce dispositif doit accepter tout brouillage reçu, y compris un brouillage susceptible de provoquer un fonctionnement indésirable.

The device could automatically discontinue transmission in case of absence of information to transmit, or operational failure. Note that this is not intended to prohibit transmission of control or signaling information or the use of repetitive codes where required by the technology.

Le dispositif pourrait automatiquement cesser d'émettre en cas d'absence d'informations à transmettre, ou une défaillance opérationnelle. Notez que ce n'est pas l'intention d'interdire la transmission des informations de contrôle ou de signalisation ou l'utilisation de codes répétitifs lorsque requis par la technologie.

Dynamic Frequency Selection (DFS) for devices operating in the bands 5250-5350 MHz,5470-5600 MHz and 5650-5725 MHz.

Sélection dynamique de fréquences (DFS) pour les dispositifs fonctionnant dans les bandes 5250-5350 MHz, 5470-5600 MHz et 5650-5725 MHz.

The maximum antenna gain permitted (for devices in the bands 5250-5350 MHz and 5470-5725 MHz) to comply with the e.i.r.p. limit.

Le gain maximal d'antenne permis pour les dispositifs utilisant les bandes 5250-5350 MHz et 5470-5725 MHz doit se conformer à la limite de p.i.r.e.

Users should also be advised that high-power radars are allocated as primary users (i.e. priority users) of the bands 5250-5350 MHz and 5650-5850 MHz and that these radars could cause interference and/or damage to LE-LAN devices.

De plus, les utilisateurs devraient aussi être avisés que les utilisateurs de radars de haute puissance sont désignés utilisateurs principaux (c.-à-d., qu'ils ont la priorité) pour les bandes 5250-5350 MHz et 5650-5850 MHz et que ces radars pourraient causer du brouillage et/ou des dommages aux dispositifs LAN-EL.

The device could automatically discontinue transmission in case of absence of information to transmit, or operational failure. Note that this is not intended to prohibit transmission of control or signaling information or the use of repetitive codes where required by the technology.

Le dispositif pourrait automatiquement cesser d'émettre en cas d'absence d'informations à transmettre, ou une défaillance opérationnelle. Notez que ce n'est pas l'intention d'interdire la transmission des informations de contrôle ou de signalisation ou l'utilisation de codes répétitifs lorsque requis par la technologie.

#### **Caution:**

The device for the band 5150-5250 MHz is only for indoor usage to reduce potential for harmful interference to co-channel mobile satellite systems.

High power radars are allocated as primary users (meaning they have priority) of 5250-5350 MHz and 5650-5850 MHz and these radars could cause interference and/or damage to LE-LAN devices.

#### **Avertissement:**

Le dispositif fonctionnant dans la bande 5150-5250 MHz est réservé uniquement pour une utili-sation à l'intérieur afin de réduire les risques de brouillage préjudiciable aux systèmes de satellites mobiles utilisant les mêmes canaux.

Les utilisateurs de radars de haute puissance sont désignés utilisateurs principaux (c.-à-d., qu'ils ont la priorité) pour les bandes 5250-5350 MHz et 5650-5850 MHz et que ces radars pourraient causer du brouillage et/ou des dommages aux dispositifs LAN-EL.

#### **IMPORTANT NOTE: Radiation Exposure Statement:**

This equipment complies with IC radiation exposure limits set forth for an uncontrolled environment. This equipment should be installed and operated with minimum distance 20cm between the radiator & your body.

#### **NOTE IMPORTANTE: Déclaration d'exposition aux radiations:**

Cet équipement est conforme aux limites d'exposition aux rayonnements IC établies pour un environnement non contrôlé. Cet équipement doit être installé et utilisé avec un minimum de 20 cm de distance entre la source de rayonnement et votre corps.

#### **Interference Reduction Table**

The following table shows the recommended minimum distance between NETGEAR equipment and household appliances to reduce interference (in feet and meters).

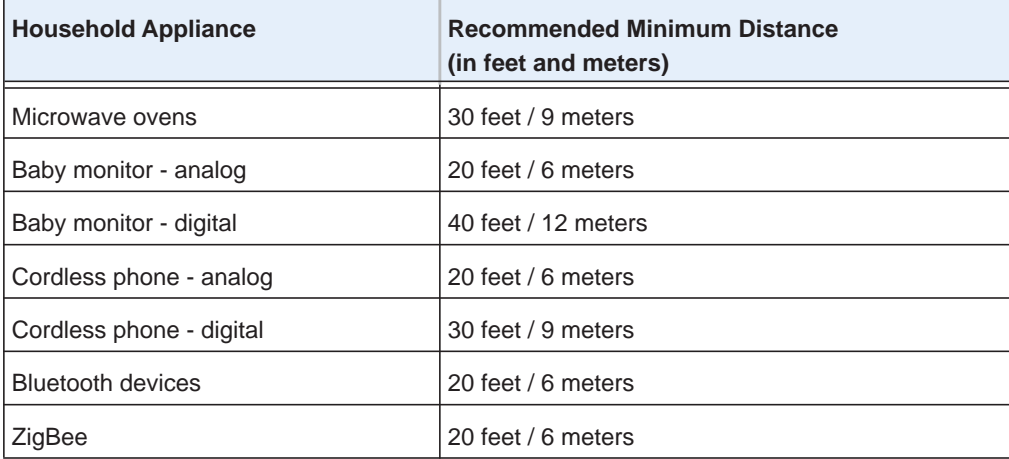